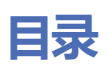

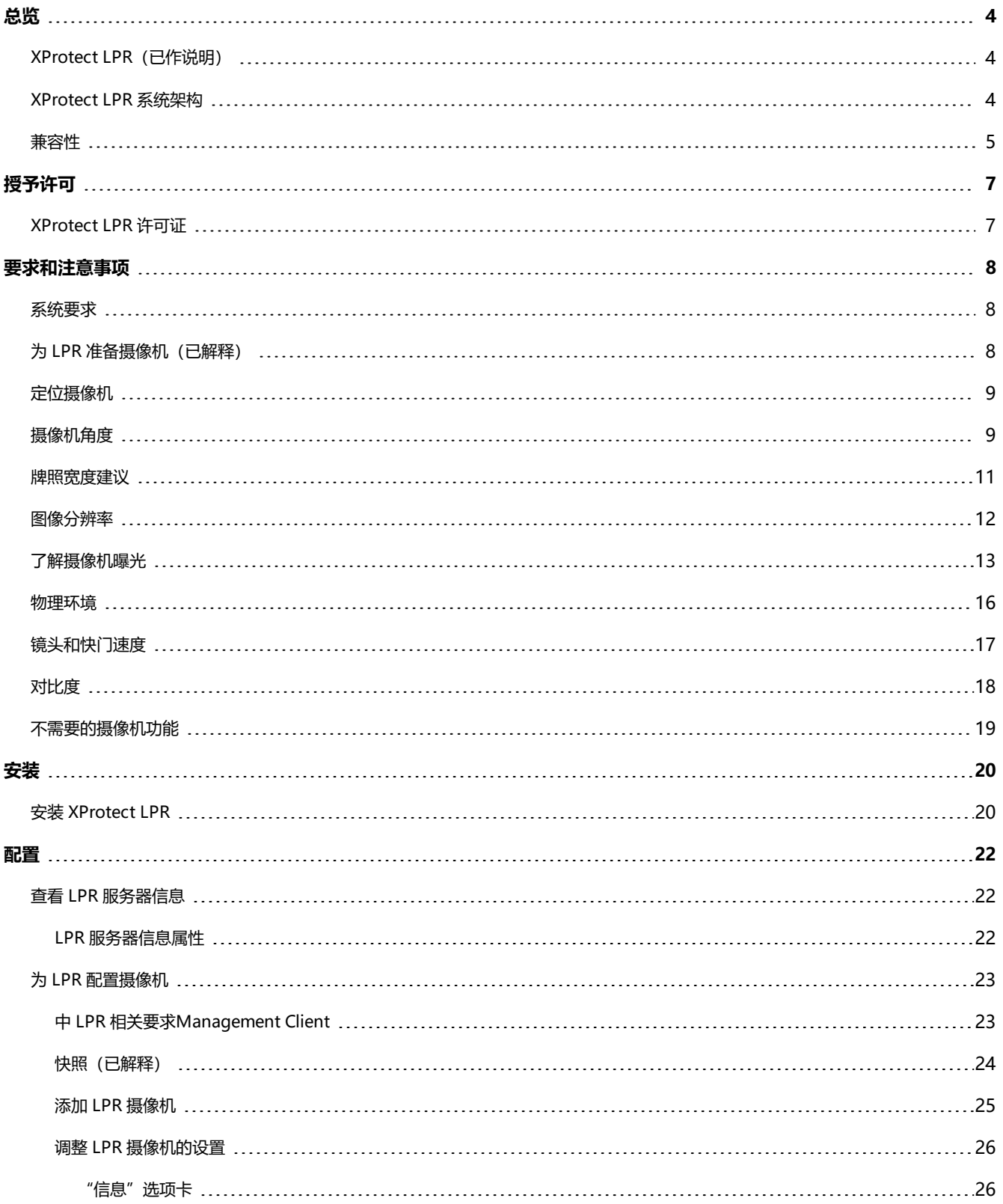

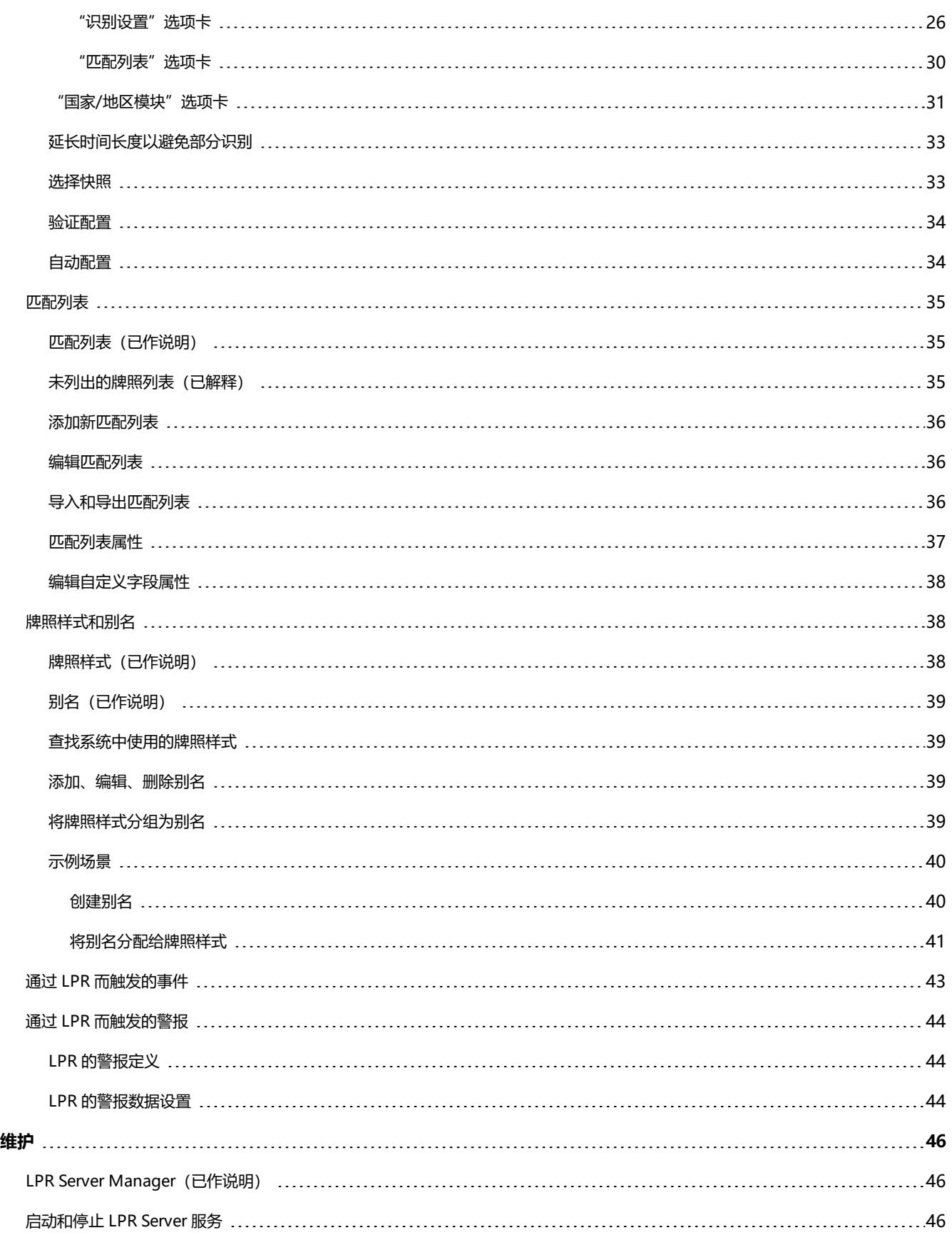

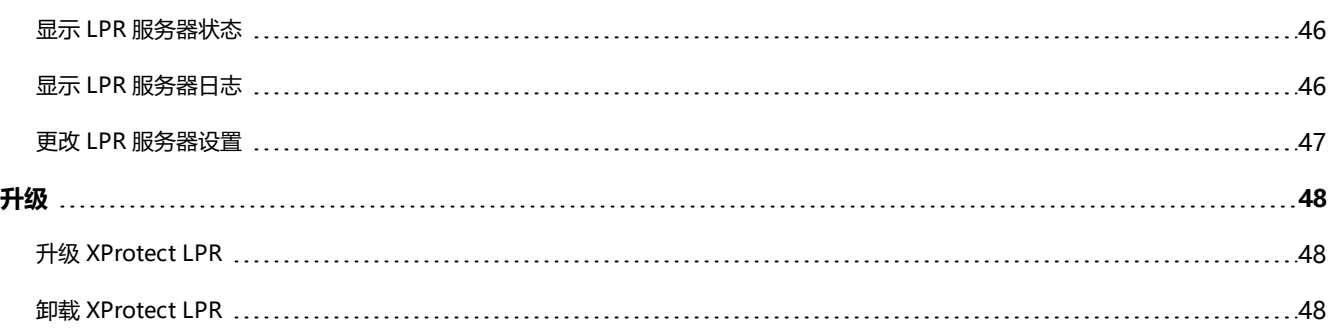

# <span id="page-3-1"></span><span id="page-3-0"></span>**总览**

# **XProtect LPR(已作说明)**

可用的功能取决于正在使用的系统。请参阅 MOBOTIX 网站 [\(https://www.mobotix.com/en/products/vms/mobotixhub\)](https://www.mobotix.com/en/products/vms/mobotixhub) 上产品总览页中的完整功能列表。

XProtect LPR 提供基于视频的内容分析 (VCA) 以及与监控系统和 MOBOTIX HUB Desk Client 交互的汽车牌照识别。

借助专业摄像机设置,XProtect LPR 在图像上进行光学字符识别,以读取牌照上的字符。

您可以结合使用 LPR(牌照识别)和其他监控功能,例如基于录像和事件的激活输出。

XProtect LPR 中的事件示例:

- <sup>l</sup> 触发以特定质量进行的监控系统录制
- <sup>l</sup> 激活警报
- 针对通行/禁行匹配列表进行匹配
- 开启闸门
- 打开灯光
- 将事件的视频推送至安保团队特定人员的计算机屏幕
- <sup>l</sup> 发送手机短信

<span id="page-3-2"></span>通过事件,您可以激活 MOBOTIX HUB Desk Client 中的警报。

# **XProtect LPR 系统架构**

基本数据流:

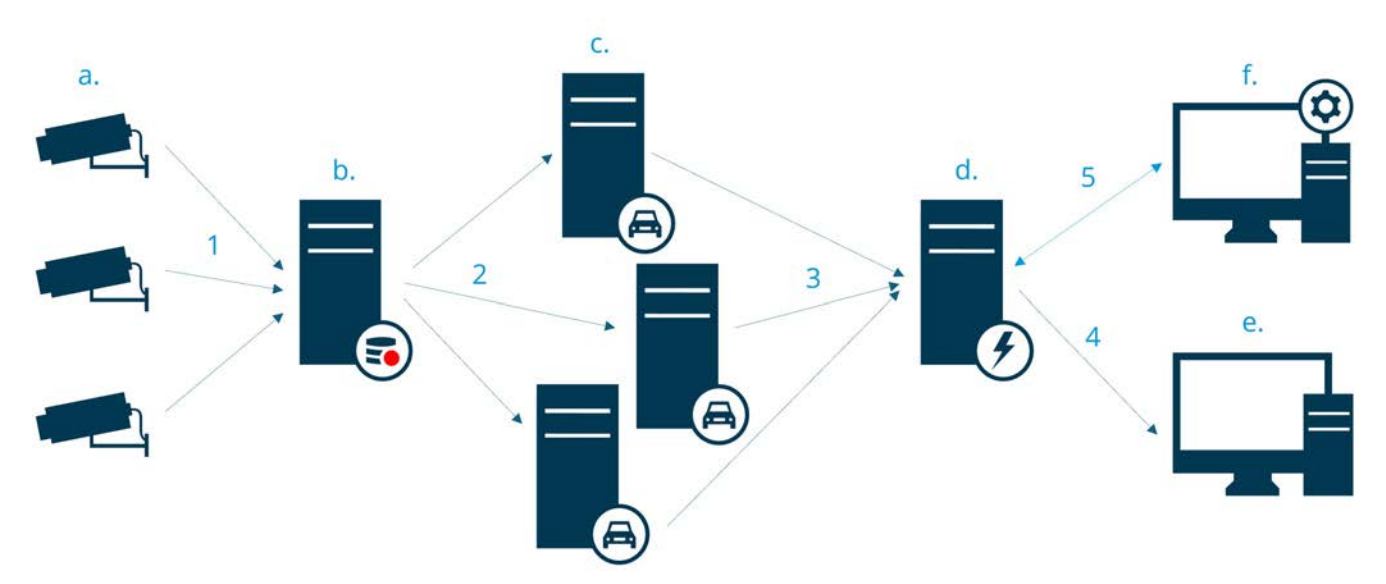

- 1. LPR 摄像机 (a) 将视频发送至记录服务器 (b)。
- 2. 录制服务器将视频发送至LPR服务器(c),通过将视频与所安装国家/地区模块中的牌照样式进行对比,以此来识别牌 照。
- 3. LPR 服务器将识别结果发送至事件服务器 (d),以与匹配列表进行匹配。
- 4. 出现匹配时,事件服务器将向 MOBOTIX HUB Desk Client (e) 发送事件和警报。
- 5. 由系统管理员来管理整个 LPR 配置, 例如, 在 Management Client (f) 设置事件、警报和列表。

#### **LPR 服务器**

LPR 服务器会处理由监控系统记录的 LPR 视频。它分析视频并将信息发送到事件服务器。 事件服务器使用信息来触发定义的 事件和警报。 MOBOTIX 建议您在专为此目的而分配的计算机上安装 LPR 服务器。

#### **LPR 摄像机**

LPR摄像机可与其他任何摄像机一样捕捉视频,但一些摄像机专供LPR使用。使用的摄像机越合适,成功识别的可能性就越 大。

#### **国家/地区模块**

国家/地区模块是一组规则,用于限定属于特定国家、州/省或地区的特定类型和形式的牌照。 了解如何启用国家/地区模块 [第](#page-30-0) [31 页上的"国家/地区模块"选项卡](#page-30-0)。

#### **牌照样式**

每个国家/地区模块都包含牌照样式。启用国家/地区模块时,属于该国家/地区模块的所有牌照样式也会启用。

牌照样式是牌照的一组特征,包括:

- <sup>l</sup> 牌照大小和形状
- <sup>l</sup> 文本格式和字体
- 颜色
- 使用该牌照的车辆类型

请参阅 [XProtect LPR 支持的所有牌照样式列表。](https://www.milestonesys.com/products/expand-your-solution/milestone-extensions/license-plate-recognition/supported-countries-and-styles/)

#### **匹配列表**

<span id="page-4-0"></span>匹配列表是您创建的列表。它是您希望系统以特殊方式处理的牌照注册号和牌照样式别名的集合。创建匹配列表后,您可以设 置事件来识别这些列表中的牌照。这些事件将触发事件和警报。请参阅 [第 35 页上的匹配列表。](#page-34-0)

### **兼容性**

XProtect LPR 兼容:

- - MOBOTIX HUB L5
	-
	-
	-
	-
	-
	-
	-
	-
	-
- **MOBOTIX HUB L4**
- **MOBOTIX HUB L3**
- **MOBOTIX HUB L2**

另请参阅[产品比较图](https://www.mobotix.com/en/products/vms/mobotixhub)。

# <span id="page-6-1"></span><span id="page-6-0"></span>**授予许可**

# **XProtect LPR 许可证**

XProtect LPR 需要以下许可证:

- <sup>l</sup> 适用于 XProtect LPR 的1 **基本许可证**。基本许可证涵盖数量不受限制的 LPR 服务器
- <sup>l</sup> 您要在 XProtect LPR 中使用的每个 LPR 摄像机的1 **LPR 摄像机许可证**
- <sup>l</sup> 需要包含在 XProtect LPR 解决方案中每个国家、州/省或地区的 **LPR 国家/地区模块许可证**。

XProtect LPR 基本许可证中包含 5 个 LPR 国家/地区模块许可证。

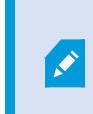

安装 XProtect LPR 产品时,会自动安装所有国家/地区模块。所安装的模块均默认禁用,您必 须启用要使用的模块(请参阅 [第 31 页上的"国家/地区模块"选项卡](#page-30-0))。您仅可启用与您持有 LPR 国家/地区模块许可证数量对应的国家/地区模块。

#### **示例**

您已安装了 10 个国家/地区模块,但只有 5 个 LPR 国家/地区模块许可证。选择前 5 个国家/地区模块后,您将无法再选择。 您必须先清除一些选择内容,才能选择其他模块。

要查找有关许可证当前状态的信息,请参阅 [第 22 页上的查看 LPR 服务器信息](#page-21-1)。

要购买更多许可证或国家/地区模块,请联系您的供应商。

# <span id="page-7-1"></span><span id="page-7-0"></span>**要求和注意事项**

# **系统要求**

 $\boldsymbol{\mathcal{S}}$ 

有关各种视频管理软件应用程序和系统组件的系统要求的信息,请转到 MOBOTIX 网站 [\(https://www.mobotix.com/en/media/4821](https://www.mobotix.com/en/media/4821))。

MOBOTIX 建议您在专为此目的而分配的计算机上安装 LPR 服务器。

# <span id="page-7-2"></span>**为 LPR 准备摄像机(已解释)**

LPR 与其他类型的视频监控不同。通常,您会根据摄像机是否能提供人眼能够看到的最佳图像质量来进行选择。针对 LPR 选择 摄像机时,只有您希望侦测牌照的区域才是最重要的。在这一小区域内,捕捉的图像越清晰和一致,识别率就越高。

本部门有助于您针对牌照识别选择摄像机,此外还介绍了有关摄像机和镜头的重要理论,这些理论对于了解如何获取最佳图像 至关重要。

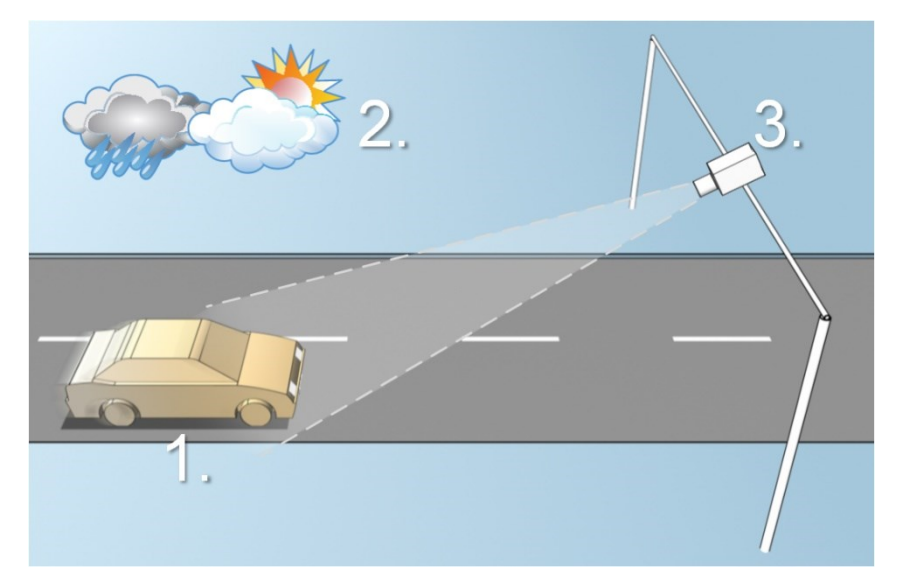

影响 LPR 配置的因素:

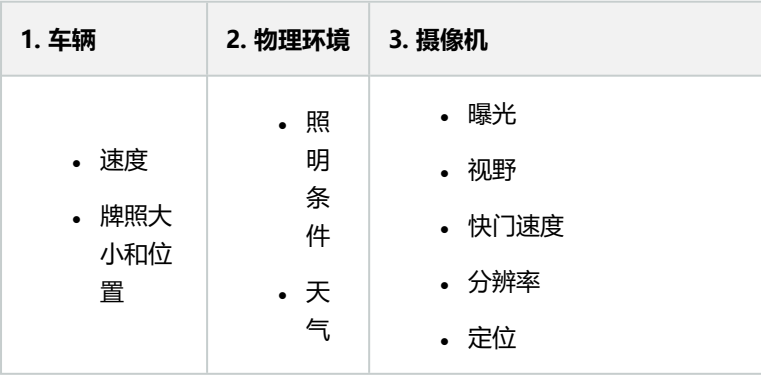

这些因素对于成功识别牌照至关重要,因此必须予以考虑。摄像机的安装方式和 XProtect LPR 的配置方式必须符合每种特定 的环境。如果不进行配置,产品将无法成功运行。LPR 所使用摄像机占用的 CPU 资源是普通摄像机的五倍左右。如果未正确 设置摄像机,将严重影响成功识别的程度和 CPU 性能。

### <span id="page-8-0"></span>**定位摄像机**

安装用于 LPR 的摄像机时,必须能够清晰地看到感兴趣的区域,这样才能始终侦测牌照。这可以确保实现最佳性能,同时降低 错误侦测的风险:

- 该区域应仅涵盖部分图像, 在这部分图像中, 车辆进入和离开图像时牌照可见
- 避免出现遮挡摄像机视线的对象, 例如柱子、障碍物、栅栏和门
- <sup>l</sup> 避免无关的运动对象进入,例如人、树或车辆

如果包含太多无关的项目,侦测将受到干扰,并且 LPR 服务器会使用 CPU 资源来分析无关的项目,而不是牌照。

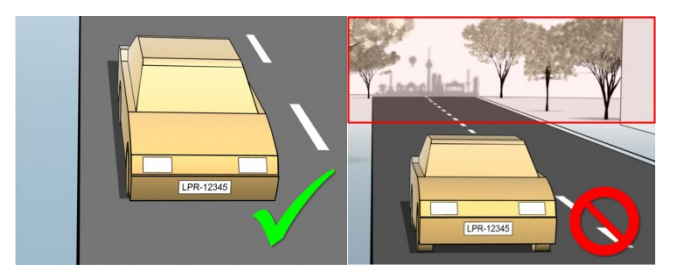

为帮助您获取无干扰的清晰视野,您可以:

- <sup>l</sup> 安装摄像机时,应尽可能靠近感兴趣的区域
- <sup>l</sup> 调整摄像机角度
- <sup>l</sup> 变焦。如果要变焦,请始终使用摄像机的光学变焦

安装摄像机时,应确保牌照从图像顶部出现(如果车辆驶离摄像机,则从图像底部出现),而不是从左侧或右侧出现。这样可 确保牌照识别流程仅在整个牌照位于视野中时才开始:

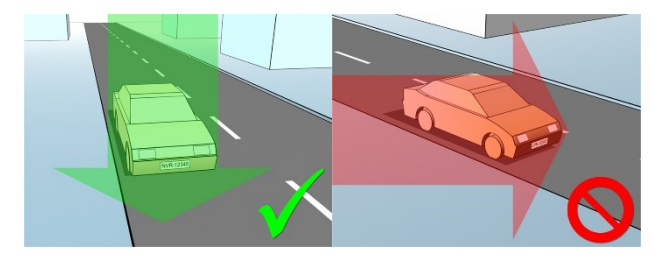

### <span id="page-8-1"></span>**摄像机角度**

#### **单行规则**

安装摄像机时,应确保您可在捕捉到的图像中穿过车牌的左右边缘画一条水平线。查看以下图示,了解用于识别的正确和错误 角度。

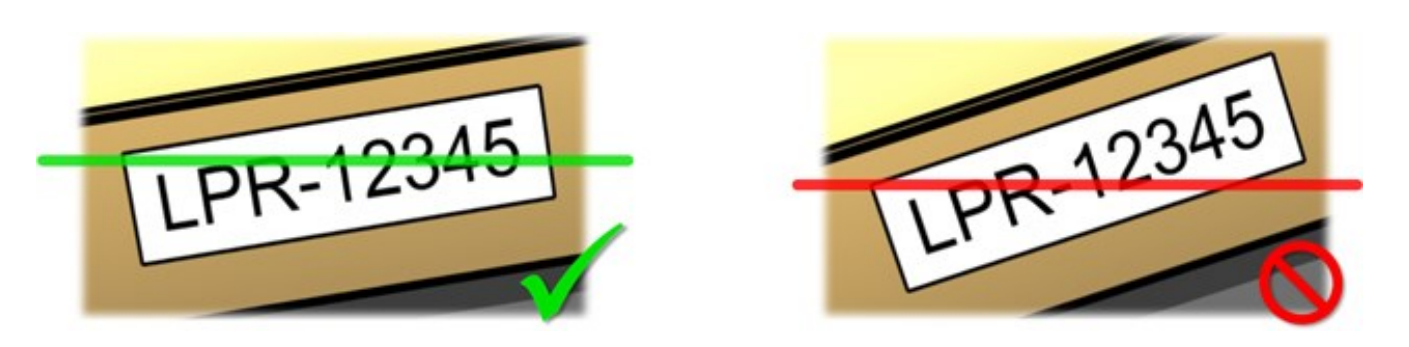

#### **垂直角度**

摄像机的建议 LPR 垂直视角在 15°至 30°之间。

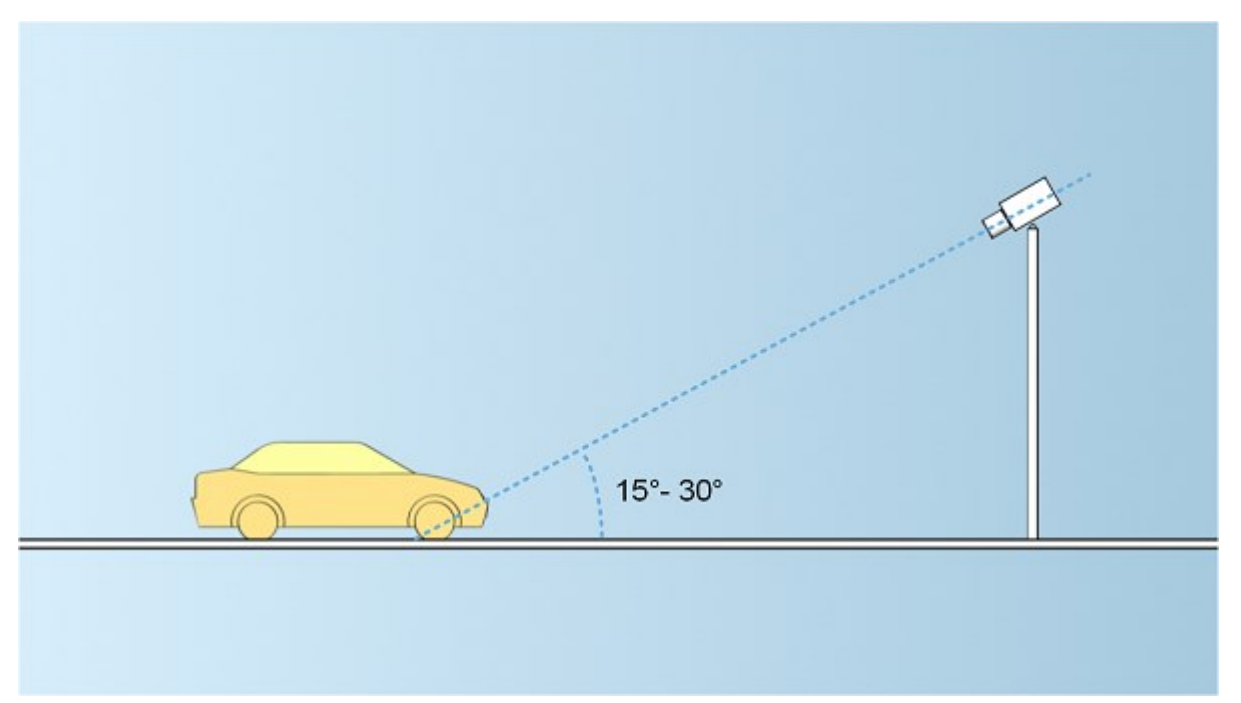

#### **水平角度**

摄像机的建议 LPR 最大水平视角在 15°至 25°之间。

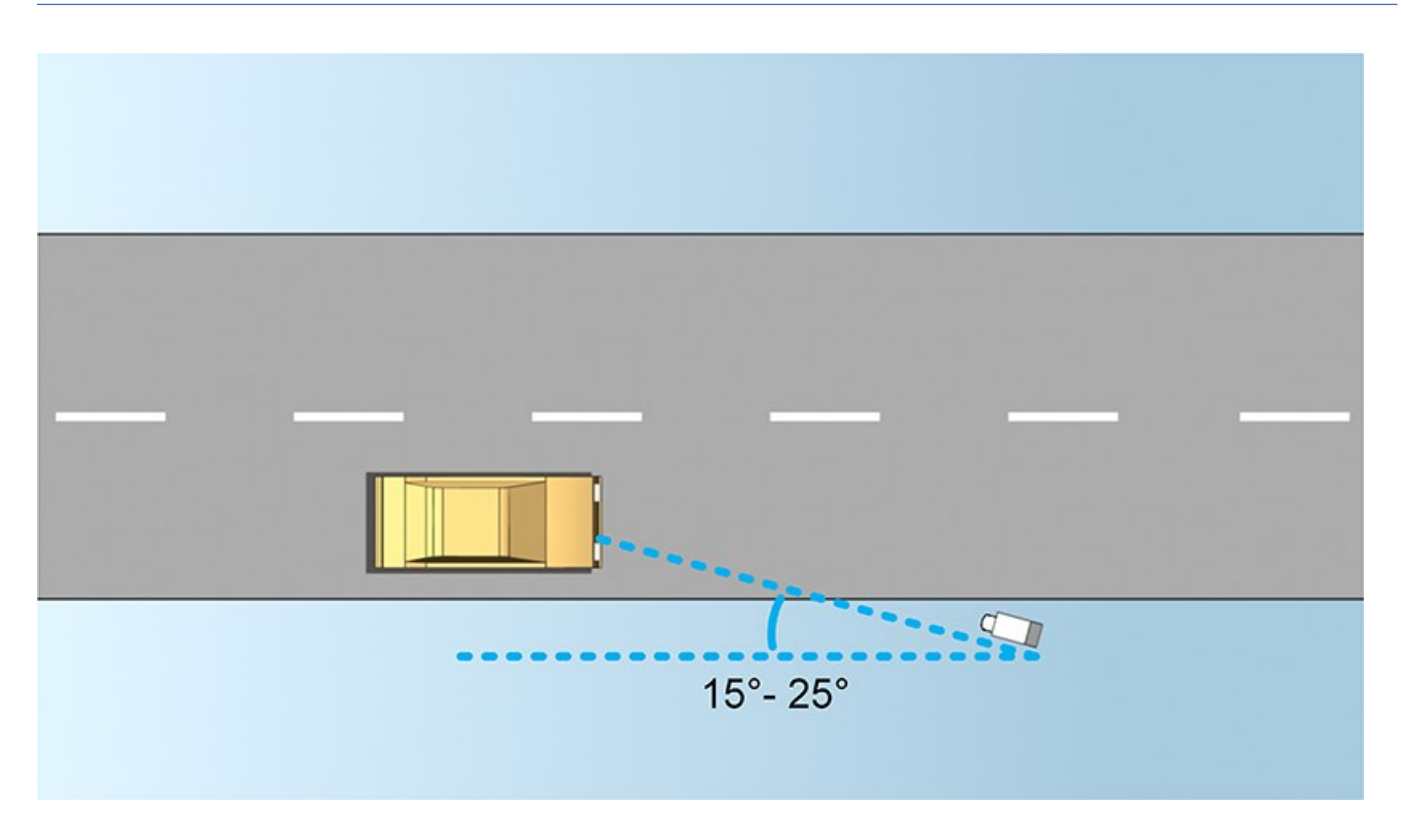

## <span id="page-10-0"></span>**牌照宽度建议**

安装摄像机时,应使牌照位于图像的中心或下半部分时,可捕捉理想的牌照快照。

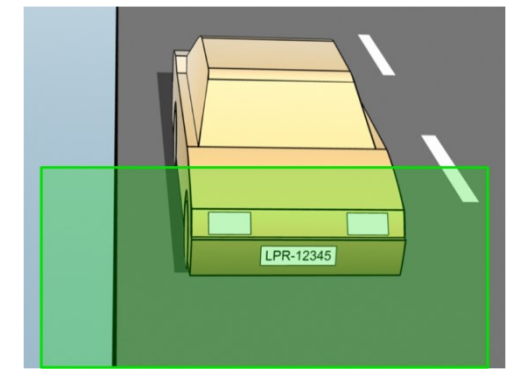

生成快照,并确保满足如下所述的笔画宽度和牌照宽度要求。使用标准图形编辑器测量像素数。启动达到最小牌照宽度的流程 时,首先在摄像机上使用较低分辨率,然后逐步使用较高分辨率,直至达到所需的牌照宽度。

#### **笔画宽度**

术语每笔画像素用于定义应被识别的字体的最低要求。以下图示概述了笔画的含义:

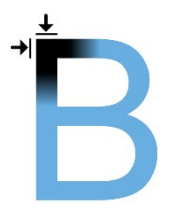

由于笔画的粗细取决于的国家/地区和牌照样式,因此不使用像素/厘米或像素/英寸之类的度量。 最佳 LPR 性能的分辨率应至少为 2.7 像素/笔画。

#### **牌照宽度**

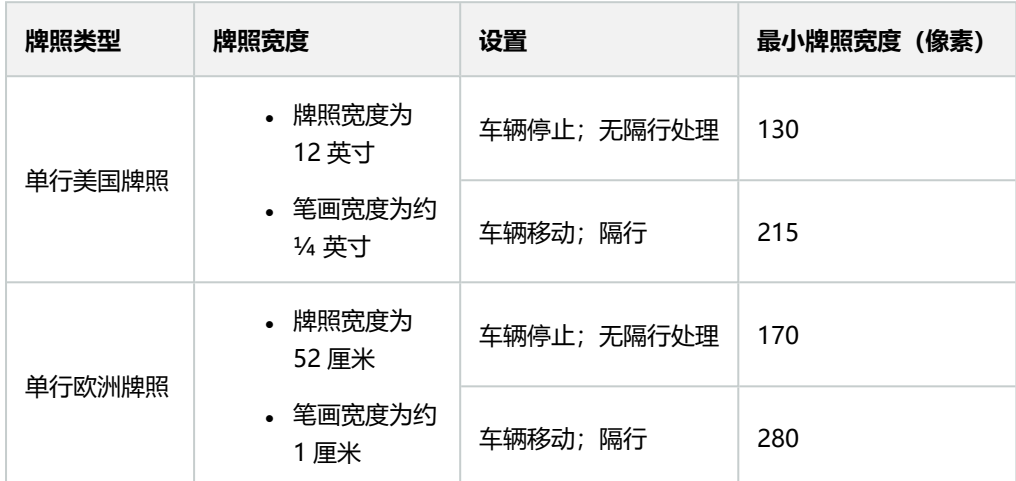

<span id="page-11-0"></span>如果车辆在记录时处于移动状态并且使用隔行处理的摄像机,那么与针对已停止车辆和无隔行处理而配置的摄像机相比,进行 识别时仅可使用一半的图像(仅偶数行)。这意味着,分辨率要求更高,几乎为两倍。

### **图像分辨率**

图像质量和分辨率对于成功识别牌照至关重要。另一方面,如果视频分辨率太高,CPU 可能会过载,并出现跳过或错误侦测的 风险。将可接受的分辨率设置得越低, CPU 性能就越好, 得到的侦测率就越高。

在本示例中,我们说明了如何进行简单的图像质量计算并找到适合的 LPR 分辨率。计算基于车辆的宽度。

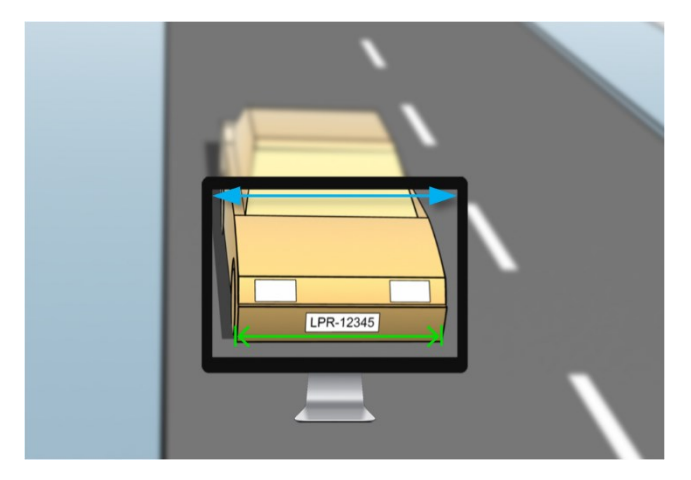

我们估计水平宽度为 200 厘米/78 英寸, 假设标准汽车的宽度为 177 厘米/70 英寸, 我们在此基础上再增加约 10% 的宽度。 如果需要知道准确宽度,还可对感兴趣的区域进行实际测量。

建议的笔画粗细分辨率为 2.7 像素/笔画,欧洲牌照的实际笔画粗细为 1 厘米, 美国牌照则为 0.27 英寸。从而进行以下计算:

#### **欧洲牌照的计算(单位为厘米)**

200 × 2.7 ÷ 1 = 540 像素 建议分辨率 = VGA (640×480)

#### **美国牌照的计算(单位为英寸)**

78 × 2.7 ÷ 0.27 = 780 像素

建议分辨率 = SVGA (800×600)

美国牌照使用的笔画较细,因此与欧洲牌照相比需要更高的分辨率。

#### **常用的视频分辨率**

 $\mathcal{S}$ 

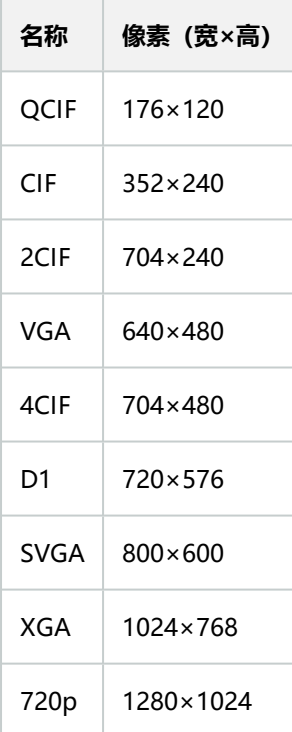

# <span id="page-12-0"></span>**了解摄像机曝光**

摄像机曝光可确定捕捉图像时图像显示的明/暗和清晰/模糊程度。这取决于三个摄像机设置:光圈、快门速度和 ISO 感光度。 了解其用法和相关性可帮助您正确设置用于 LPR 的摄像机。

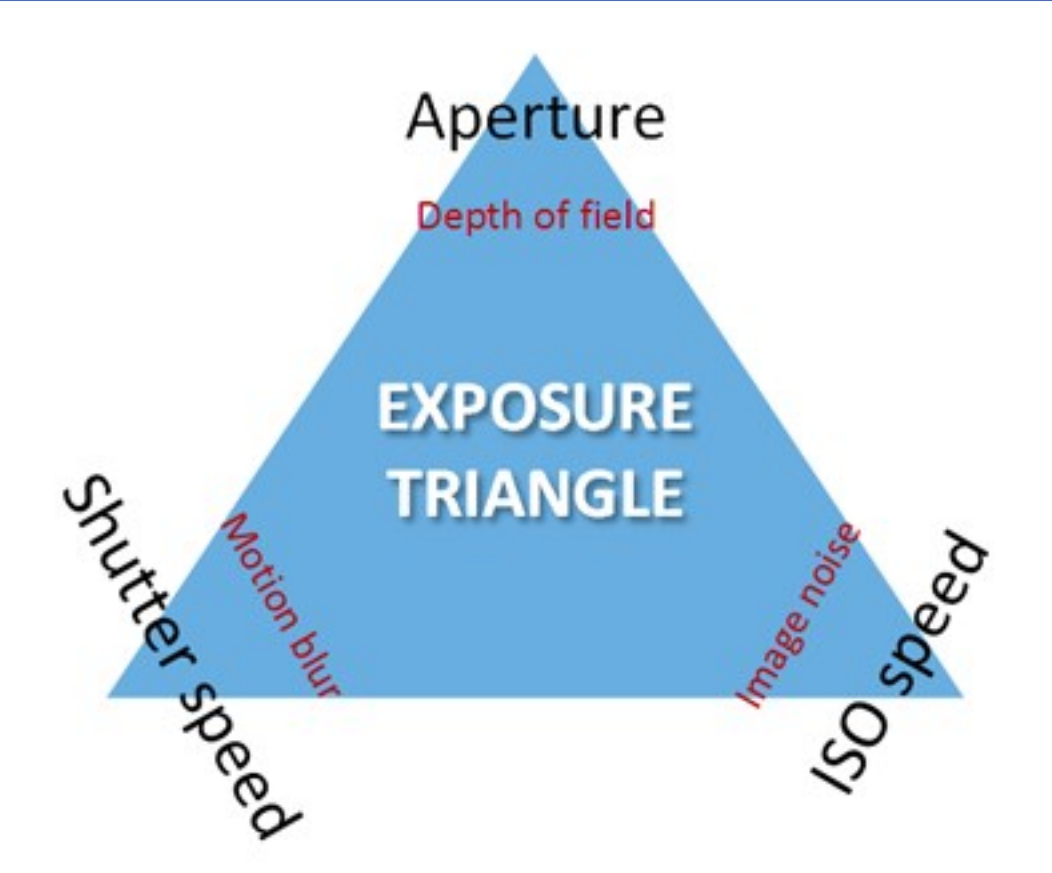

可使用这三个设置的不同组合来实现相同的曝光。关键在于知道如何平衡,因为每个设置也会影响其他图像设置:

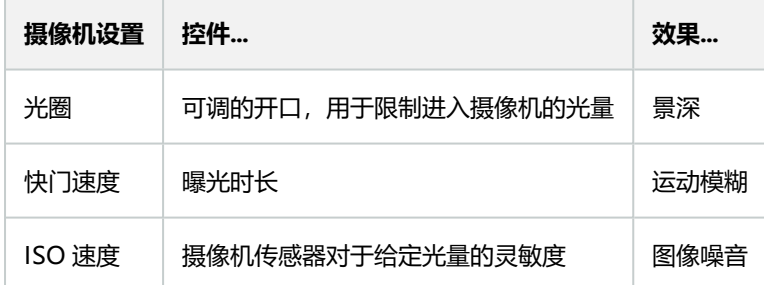

下面的部分将介绍如何指定各个设置、设置的外形以及给定摄像机曝光模式如何影响此组合:

#### **光圈设置**

光圈设置用于控制从镜头进入摄像机的光量。根据光圈值指定光圈设置,由于开口区域会随着光圈值的减小而增大,因此该设 置有时会违反常理。

光圈值小/光圈宽 = 景深小

光圈值大/光圈窄 = 景深大

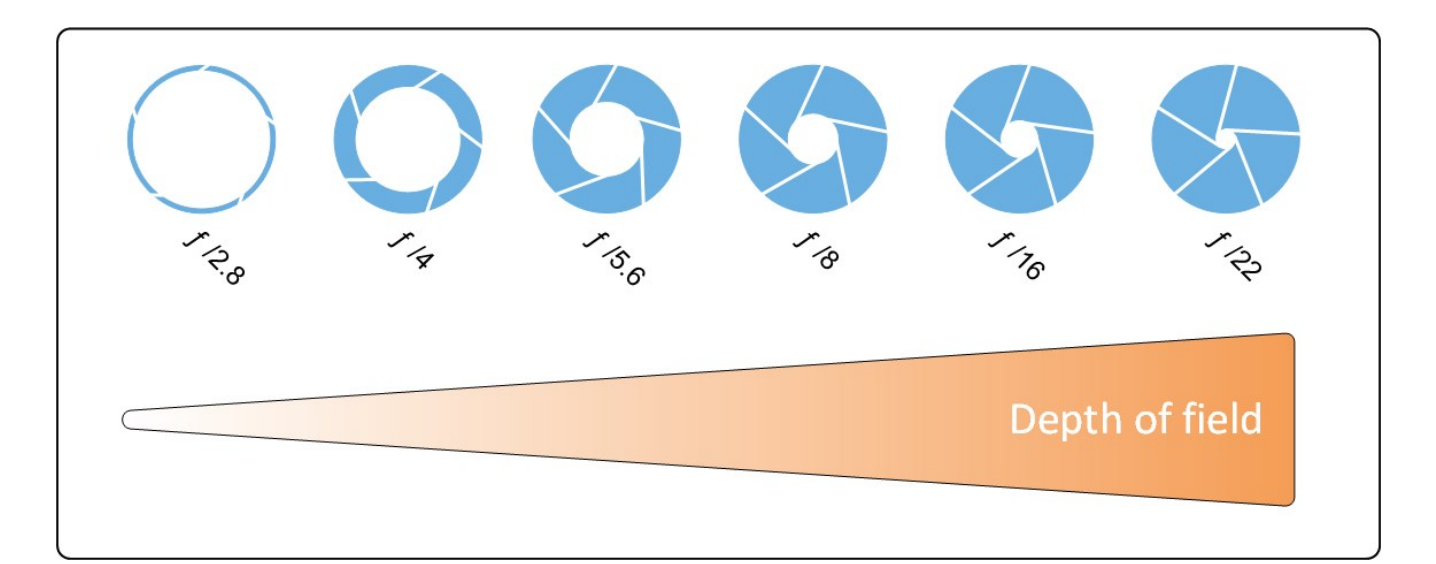

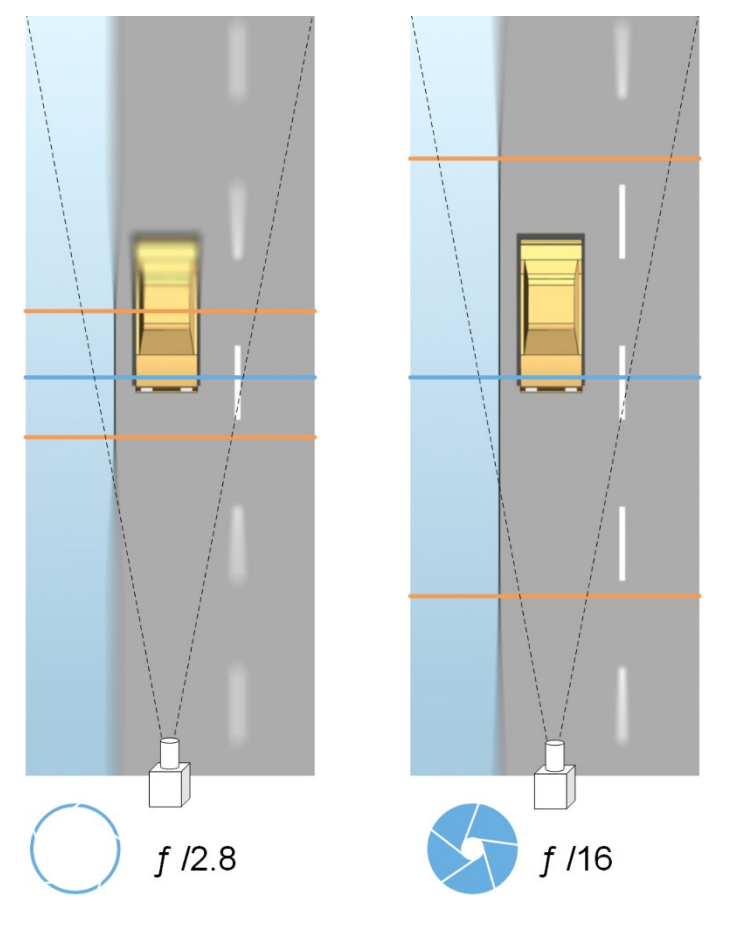

示例说明了光圈值如何影响景深。蓝色线条表示的是焦点。

如果光圈值大,则在更远距离处也可使牌照对焦。良好的照明条件对于充分的曝光十分重要。如果照明条件不足,则需要更长 的曝光时间,从而再次增大了得到模糊图像的风险。

光圈值小会缩小对焦区域,进而缩小用于识别的区域,但非常适合照明不足的情况。如果可以确保车辆以较低速度通过对焦区 域,则小的光圈值适合于连续识别。

#### **快门速度**

摄像机的快门用于确定光线从镜头进入时传感器何时打开或关闭。快门速度是指快门打开且光线进入摄像机的时长。快门速度 和曝光时间指的是同一个概念,更快的快门速度意味着更短的曝光时间。

对于牌照识别和监控,不希望出现运动模糊。在许多情况下,侦测牌照时车辆处于运动状态,因此合适的快门速度是一项重要 的因素。经验法则是快门速度应足够快,以避免出现运动模糊,但又不能太快,否则可能导致图像曝光不足,具体取决于光线 和光圈。

#### **ISO 速度**

ISO 速度用于确定摄像机对进入光线的灵敏度。与快门速度类似,它也与曝光的增大或减小程度存在一对一的关联。然而,与 光圈和快门速度不同的是,通常需要较低的 ISO 速度,因为较高的 ISO 速度会显著增加图像噪音。因此,如果不能仅通过调 整光圈和快门速度设置来获得所需的图像质量,通常只能从 ISO 速度的最小值开始增大。

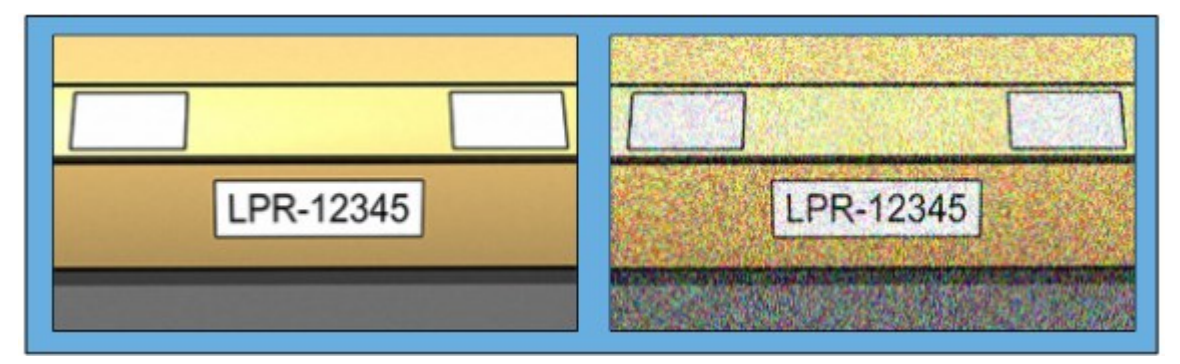

低 ISO 感光度图像与高 ISO 感光度图像的对比

<span id="page-15-0"></span>常用的 ISO 速度包括 100、200、400 和 800, 但许多摄像机也允许使用更低或更高的值。使用数码单镜头反光 (DSLR) 摄像 机时,50-800(或更大)的范围通常可以接受。

### **物理环境**

安装和使用针对 LPR 的摄像机时,请注意以下与环境相关的因素:

#### **光线太亮**

环境中光线太强可导致曝光过度或拖尾:

- <sup>l</sup> 曝光过度是指图像暴露在太强的光线下,导致过曝和过白的外观。要避免曝光过度,MOBOTIX 建议您使用具有高动 态范围的摄像机和/或使用自动光圈镜头
- 光圈是可调的孔。因此, 光圈对于图像曝光有显著的影响

• 拖尾是一种由于过度曝光而导致图像出现不需要的明亮垂直线的效应。这一现象通常由摄像机电荷耦合器件 (CCD) 成 像器的细微瑕疵所致。CCS 成像器为传感器, 用于以数字化方式形成图像

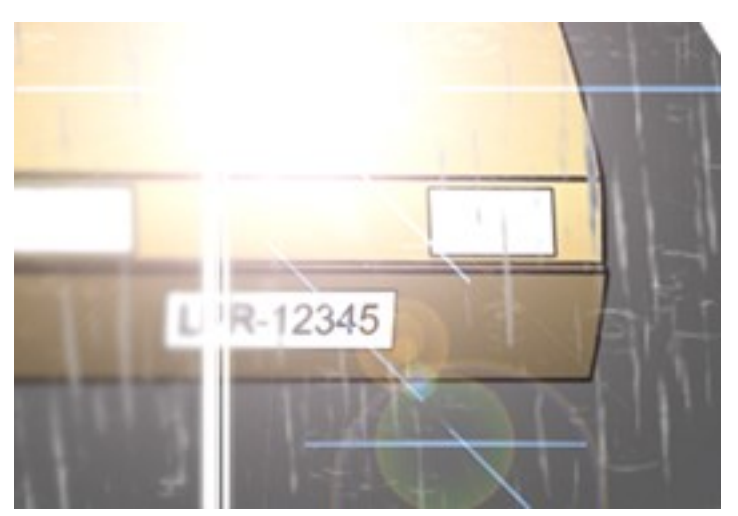

#### **光线太暗**

环境中光线太暗或外部照明太暗会导致曝光不足。

• 曝光不足是指图像暴露在太暗的光线中,导致几乎无对比度的较暗图像(请参阅 第18 页上的对比度)。如果无法禁用 自动增益(请参阅 [第 19 页上的不需要的摄像机功能\)](#page-18-0), 或者无法配置用于捕捉移动车辆的最长允许快门时间(请[第](#page-16-0) [17 页上的镜头和快门速度](#page-16-0)参阅), 光线太暗首先会导致图像出现增益噪音和动态模糊, 最终导致曝光不足

为了避免曝光不足,应使用充足的外部光照和/或使用在光线不足的环境中也具有足够灵敏度的摄像机(无需增益)

- <sup>l</sup> 红外照明是克服恶劣光照条件的另一种方法。您可以使用人工红外照明,同时配合具有红外带通滤光片的红外敏感摄 像机。反光牌照尤其适合使用红外照明:
	- 以特殊的反光材料覆盖表面即可实现反光,这种材料会将来自光源的大部分光线沿其进入路径直接送回。反光 对象看起来比其他对象要明亮得多。这意味着,即使在夜间,仍能从相当远的地方清楚地看到反光对象。反光 通常用于道路指示牌,也会用于不同类型的牌照
- 在雪天或阳光灿烂的天气下, 可能需要对摄像机进行特殊配置
- <span id="page-16-0"></span><sup>l</sup> 牌照状况:车辆的牌照可能损坏或脏污。有时,这是故意为之,试图避免牌照被识别出来

## **镜头和快门速度**

配置用于 LPR 的摄像机镜头和快门速度时,请注意以下几点:

- 对焦: 始终确保牌照对焦
- 自动光圈: 如果使用自动光圈镜头, 请始终在光圈开得最大时对焦。为了让光圈打开, 可使用中性密度 (ND) 滤镜; 如 果摄像机支持手动配置快门时间,则可将快门时间设置为非常短的时间
	- 中性密度 (ND) 滤镜或灰度滤镜一般来说可减少进入摄像机的光量。滤镜就像是摄像机的"太阳镜"。ND 滤镜 会影响图像的曝光(请参阅 [第 13 页上的了解摄像机曝光\)](#page-12-0)
- 红外: 如果使用红外光源, 在可见光和红外光之间切换时, 焦点可能会改变。可以使用红外补偿镜头或红外带通滤光 片,以避免出现焦点改变。如果使用红外带通滤光片,那么即使是在白天,也需要红外光源
- 车速: 车辆移动时, 摄像机的快门时间应足够短, 以避免出现运动模糊。可通过如下公式计算适合的最长快门时间:
	- 车速(单位为千米/小时): 快门时间(单位为秒) = 1 秒 / (11 × 最大车速(千米/小时))
	- 车速(单位为英里/小时): 快门时间 (单位为秒) = 1 秒 / (18 × 最大车速 (英里/小时))

其中,/ 表示"除以",× 表示"乘以"。

下表提供了不同车速下建议的摄像机快门时间的指导原则:

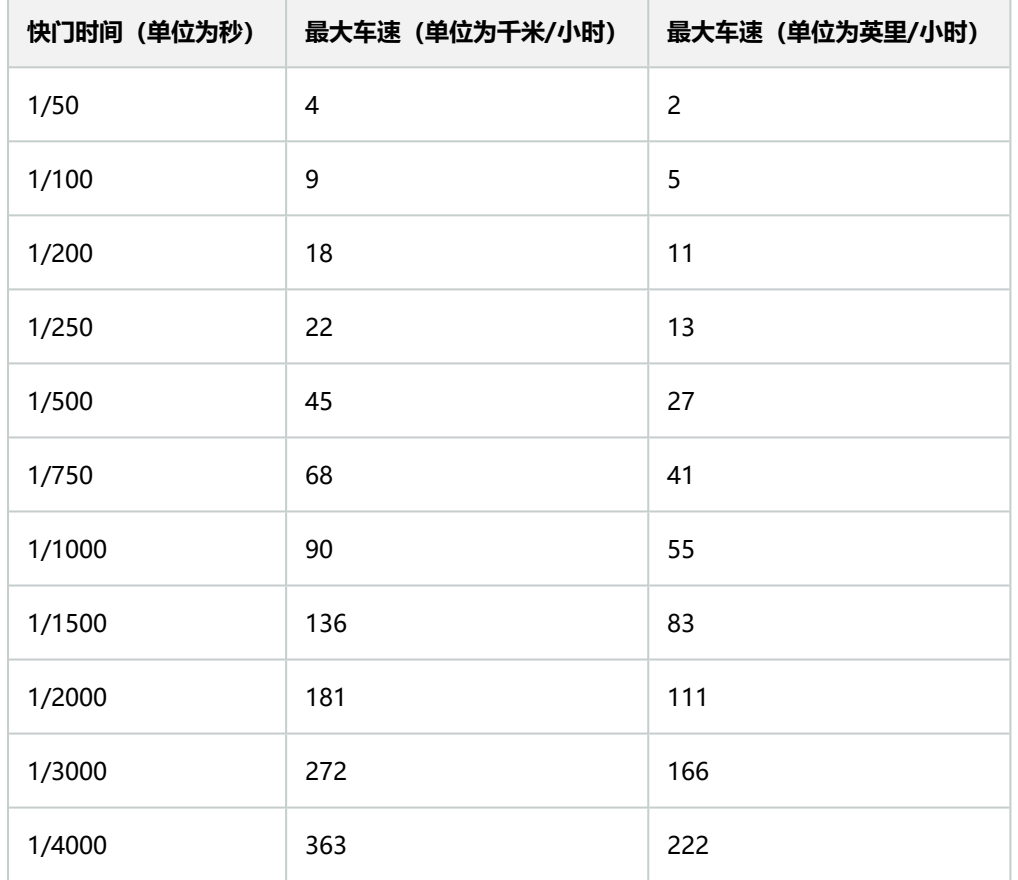

## <span id="page-17-0"></span>**对比度**

确定 LPR 摄像机的合适对比度时, 应考虑牌照字符与牌照背景色之间的灰度值差异 (在图像被转换为 8 位灰度时):

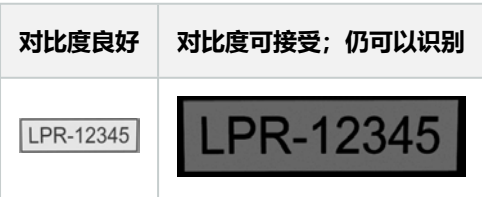

8位灰度图像中的像素具有 0 至 255 范围内的颜色值, 其中灰度值 0 表示纯黑, 255 表示纯白。将输入图像转换为 8 位灰度 图像时,文本中的像素与背景中的像素之间的最小像素值差异应至少为 15。

<span id="page-18-0"></span>图像中的噪音(请参阅 [第 19 页上的不需要的摄像机功能\)](#page-18-0)、使用压缩(请参阅 [第 19 页上的不需要的摄像机功能](#page-18-0))、光照条 件和类似条件等会使牌照字符和背景的颜色更难以确定。

## **不需要的摄像机功能**

配置针对 LPR 的摄像机时,请注意以下几点:

#### **自动增益调节**

在由摄像机导致的图像干扰中,最常见的类型之一是增益噪音。

<sup>l</sup> 增益是摄像机捕捉场景图片并为其分配光线的方式。如果未在图像中以最佳方式分配光线,将会导致增益噪音。

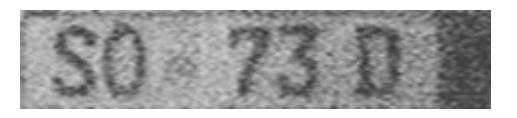

控制增益需要应用复杂的算法,并且许多摄像机均具有自动调节增益的功能。可惜的是,这些功能对于 LPR 几乎没有 帮助。MOBOTIX 建议将摄像机的自动增益功能配置得尽可能低。也可以禁用摄像机的自动增益功能。

在黑暗的环境中,可通过安装足够的外部照明设施来避免出现增益噪音。

#### **自动增强**

一些摄像机会使用轮廓、边缘或对比度增强算法,以得到更悦目好看的图像。此类算法会干扰 LPR 运行所使用的算法。 MOBOTIX 建议您尽可能禁用摄像机的轮廓、边缘或对比度增强算法。

#### **自动压缩**

高压缩率会对牌照图像质量产生不利的影响。使用高压缩率时,需要更高的分辨率(请参阅 [第 11 页上的牌照宽度建议\)](#page-10-0)才能 实现最佳 LPR 性能。如果使用较低的 JPEG 压缩, 只要图像以 JPEG 80% 或更高的质量水平保存, 且图像具有正常的分辨率、 对比度和焦点以及较低的噪音水平,那么对 LPR 的不利影响将非常小。

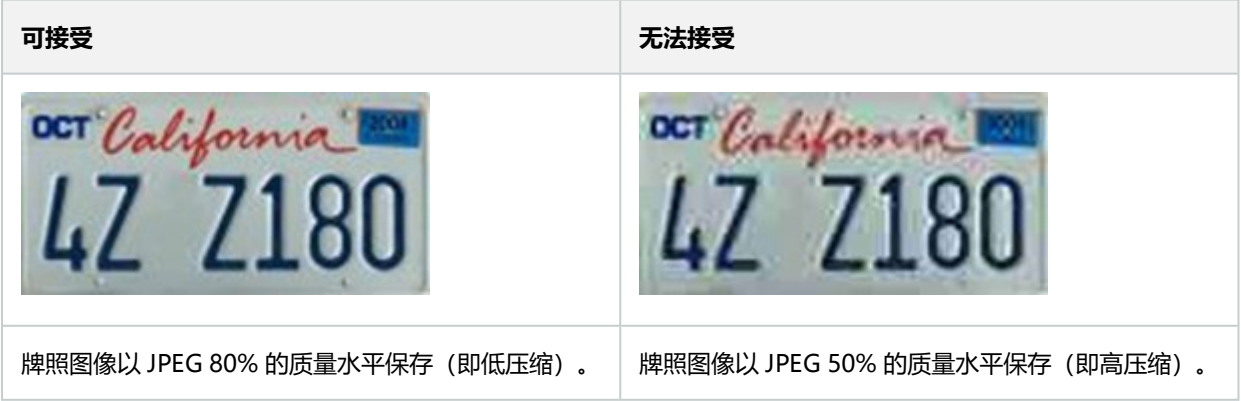

# <span id="page-19-1"></span><span id="page-19-0"></span>**安装**

# **安装 XProtect LPR**

#### **注意事项**

要运行 XProtect LPR,必须安装:

- 安装至少一台 LPR 服务器
- <sup>l</sup> 在运行 XProtect LPR、事件服务器和 Management Client 的所有计算机上安装 MOBOTIX HUB Desk Client 插件
- <sup>l</sup> 确保被选择用于运行 LPR Server 服务的用户能够访问 Management Client

MOBOTIX 建议您将 LPR 服务器安装在与管理服务器或记录服务器不同的计算机上。

如果将LPR服务器安装在另一台计算机上,则必须将该计算机作为**Windows用户**添加到**管理员**角色。

#### **开始安装**

 $\overrightarrow{S}$ 

- 1. 在 MOBOTIX 网站 [\(https://www.mobotix.com/en/software-downloads\)](https://www.mobotix.com/en/software-downloads) 的下载页面上,下载两个安装程序:
	- Milestone XProtect LPR 插件安装程序, 安装在运行 Management Client 和事件服务器的所有计算机上
	- Milestone XProtect LPR 服务器安装程序, 安装在为该目的而分配的所有计算机上。也可在一台计算机上创建 用于 LPR 的虚拟服务器
- 2. 首先,运行所有 Milestone XProtect LPR 插件安装程序。
- 3. 然后,运行 Milestone XProtect LPR 服务器安装程序。

在安装过程中:

- 1. 指定管理服务器或图像服务器的IP地址或主机名,包括具有监控系统管理员权限的用户帐户的域用户名和密 码。
- 2. 为了安全通信:
	- 选择用于连接到管理服务器的证书
	- <sup>l</sup> 选择用于连接到事件服务器的证书

有关详细信息,请参阅[有关如何保护 MOBOTIX HUB VMS 安装的证书指南。](https://www.mobotix.com/en/documentation/mobotixhub/certificate-guide)

- 3. 选择服务帐户。如果计算机是域的一部分,该服务必须作为"网络服务"或域用户帐户运行。
- 4. 启动 Management Client。

在**站点导航窗格**中,Management Client 会自动在 **LPR 服务器**列表中列出已安装的 LPR 服务器。

5. 确保您具有必要的许可证(请参阅 [第 7 页上的XProtect LPR 许可证](#page-6-1))。

6. 安装 XProtect LPR 产品时, 会自动安装所有国家/地区模块。但是, 所安装的模块均默认禁用, 您必须启用要使用的 模块(请参阅 [第 31 页上的"国家/地区模块"选项卡\)](#page-30-0)。您仅可启用与您持有 LPR 国家/地区模块许可证数量对应的 国家/地区模块。

您无法从 Management Client 中添加 LPR 服务器。

如果在初始安装之后还需要安装更多 LPR 服务器,请在这些计算机上运行 Milestone XProtect LPR 服务器安装程序。

 $\mathscr{L}$ 

如果运行 MOBOTIX HUB 软件的计算机上安装了反病毒程序,请务必排除 C:\ProgramData\MOBOTIX\XProtect LPR 文件夹。如果不实施这些例外,病毒扫描会占用大量系 统资源,扫描流程会暂时锁定文件。

# <span id="page-21-1"></span><span id="page-21-0"></span>**配置**

# **查看 LPR 服务器信息**

检查 LPR 服务器的状态:

1. 在站点导航窗格 > 服务器中, 选择 LPR 服务器。

在 **LPR 服务器信息**窗口中,查看所有已安装的 LPR 服务器及其名称、主机名和状态的概述。

2. 选择 LPR 服务器。

在 **LPR 服务器信息**窗口中,查看有关服务器的详细信息。

### <span id="page-21-2"></span>**LPR 服务器信息属性**

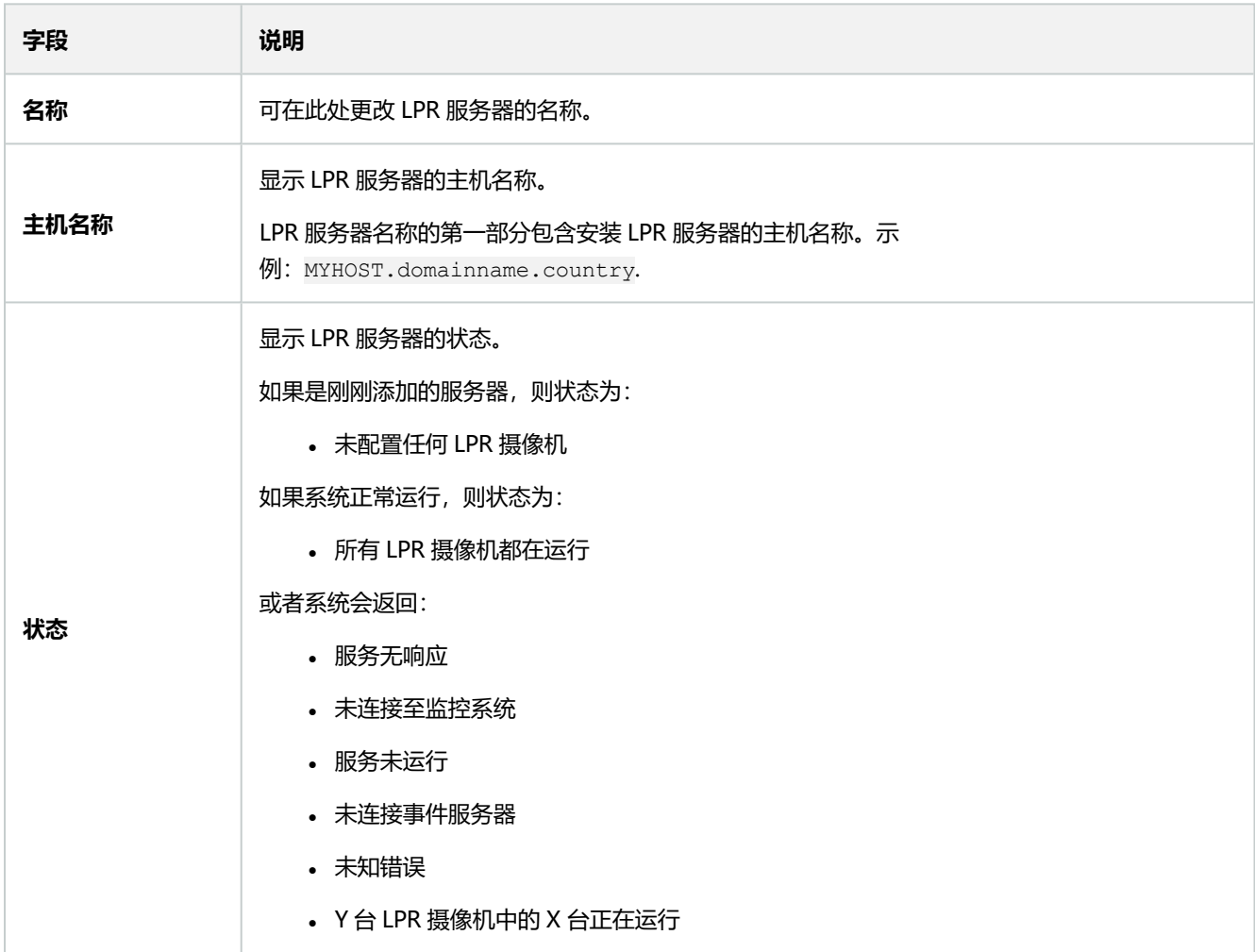

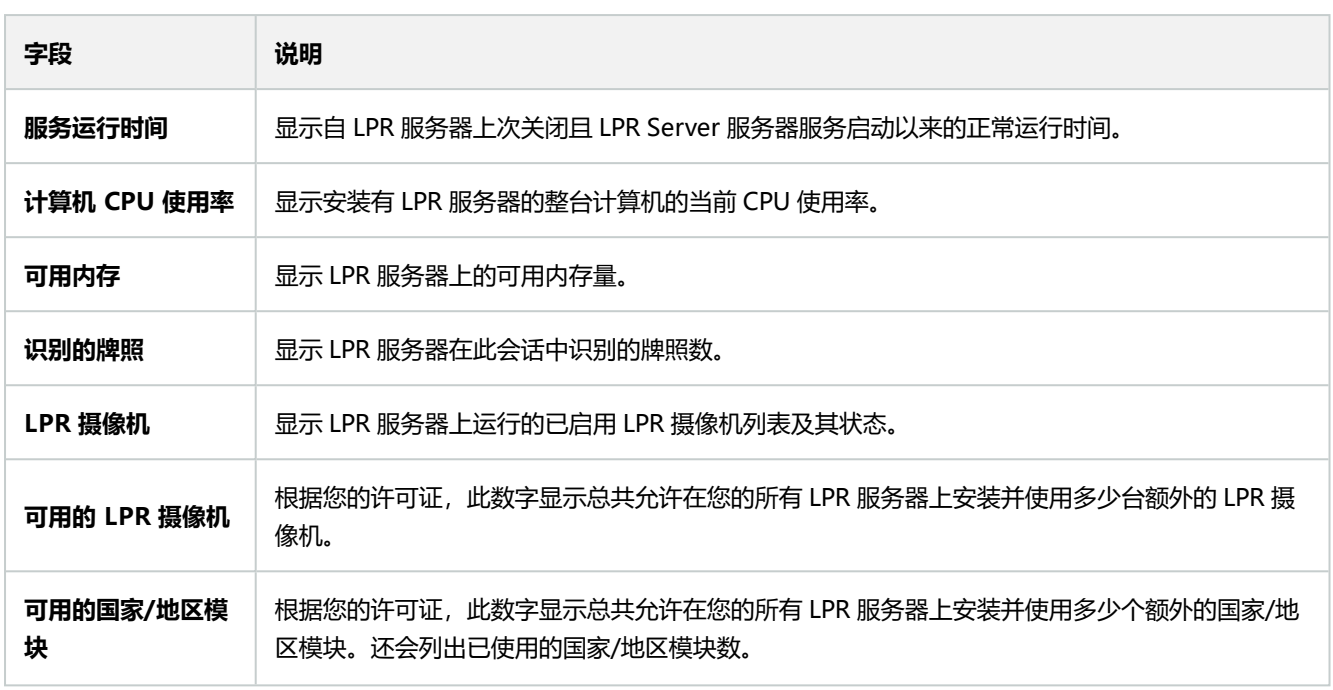

# <span id="page-22-0"></span>**为 LPR 配置摄像机**

<span id="page-22-1"></span>本文将介绍使用 XProtect LPR 添加和配置所用摄像机时要执行的步骤。

### **中 LPR 相关要求Management Client**

在 Management Client 中安装并添加了摄像机之后,调整每台摄像机的设置,使其满足 LPR 的要求。可在每台摄像机设备的 属性选项卡上调整摄像机设置。

对于相关的摄像机, MOBOTIX 建议:

<sup>l</sup> 将视频编码解码设为 JPEG

对于牌照识别的使用,不推荐 H.264 编码解码器,也不支持 H.265。使用这些编码解码器的缺 点包括流处理延迟和服务器上不必要的额外 CPU 负载。因此, MOBOTIX 建议您始终为 LPR 摄像机使用 JPEG 视频流。

<sup>l</sup> 指定每秒 4 帧的帧速率

Ì

- 为避免压缩,因此设置精细质量
- 如果可能, 请指定低于一百万像素的分辨率
- 如果可能,请将自动清晰度保持在较低水平

要了解关于 LPR 的基本信息,请熟悉 [第 8 页上的为 LPR 准备摄像机\(已解释\)](#page-7-2) 中的信息。

#### <span id="page-23-0"></span>**配置**

### **快照(已解释)**

系统使用快照来自动优化配置,并查看应用识别设置后的效果。

您需要提供至少一个有效快照才能完成摄像机的初始配置。

通常会在您希望能够识别出牌照的真实物理环境和条件下捕捉车辆的快照。

下表给出了不同情况的示例,在这些环境下,您应考虑捕捉和选择快照的时机。并非所有情况都适合您的环境。 MOBOTIX 建议您至少选择 5-10 个可代表典型条件的快照:

**天气,例如晴朗和下雨**

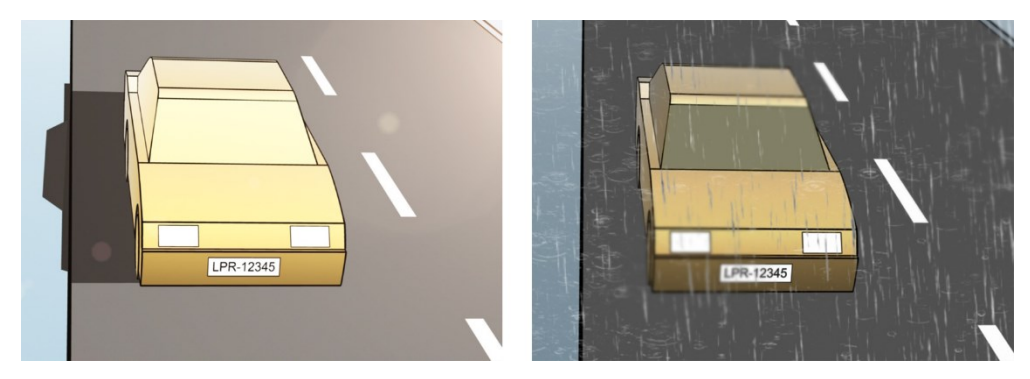

**光线,例如白天和夜间** 

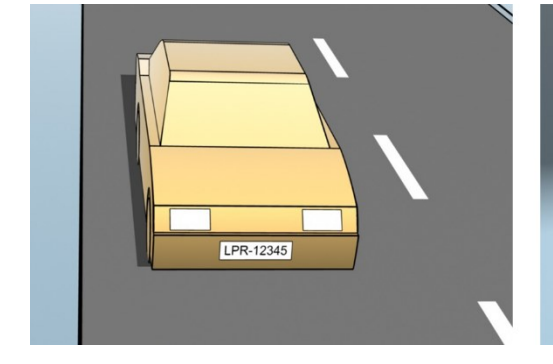

**车辆类型,用于限定识别区域的顶部和底部**

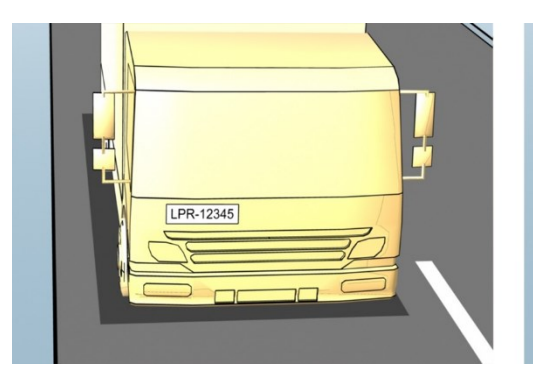

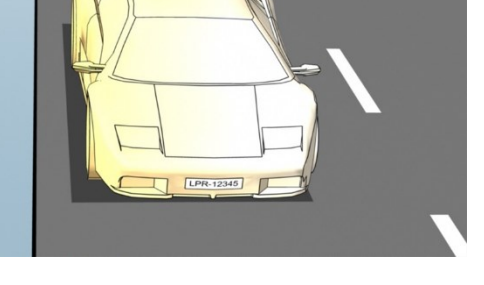

**车道中的位置,用于限定识别区域的左右两侧**

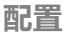

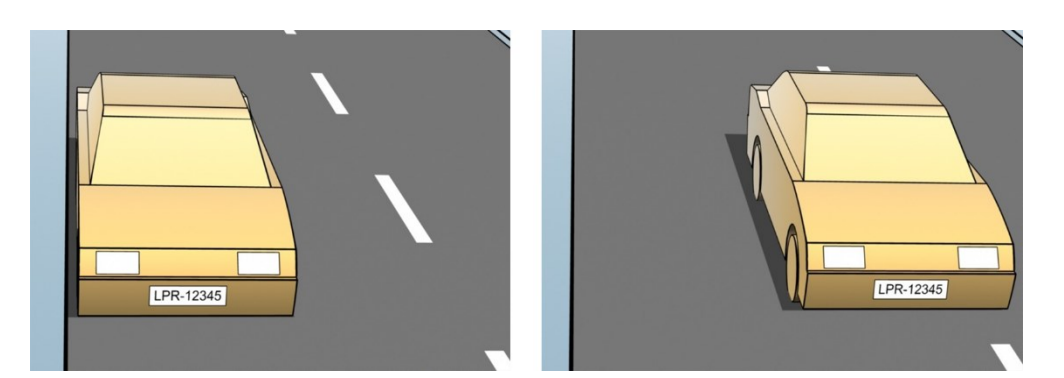

**距车辆的距离,用于限定 LPR 分析牌照的区域**

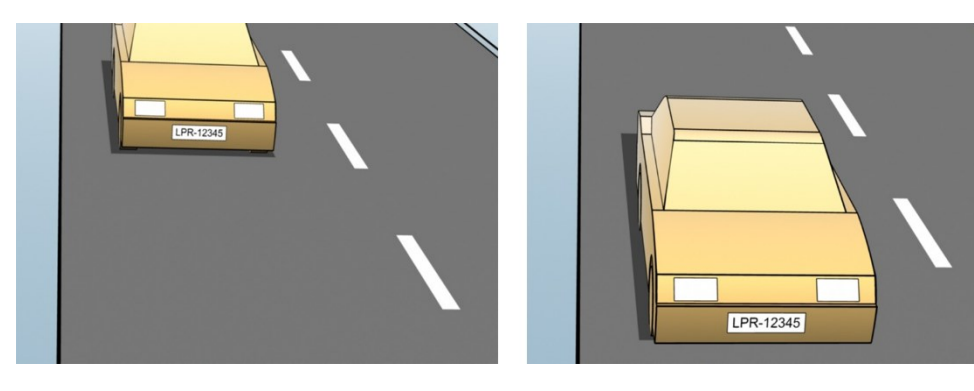

### <span id="page-24-0"></span>**添加 LPR 摄像机**

要为 LPR 配置摄像机,首先运行**添加 LPR 摄像机**向导。该向导会带您执行主要的配置步骤并自动优化配置。 要运行向导:

- 1. 在**站点导航窗格**中,选择**服务器** > **LPR 服务器** > **LPR 摄像机**。
- 2. 右键单击服务器并选择**添加 LPR 摄像机**。
- 3. 遵循向导中的说明操作:
	- <sup>l</sup> 选择要为 LPR 配置的摄像机
	- 选择您希望与 LPR 摄像机配合使用的国家/地区模块 (请参阅 第 31 页上的 "国家/地区模块"选项卡)
	- 选择用于验证配置的快照(请参阅 [第 24 页上的快照\(已解释\)\)](#page-23-0)
	- 验证快照分析的结果(请参阅 [第 34 页上的验证配置\)](#page-33-0)
	- 选择要使用的匹配列表(请参阅[第35页上的匹配列表\(已作说明\)](#page-34-1))。如果尚未创建任何列表,则选取默认选 择
- 4. 在最后一页上,单击**关闭**。

LPR 摄像机出现在 Management Client 中, 并且根据您的选择, 系统已优化摄像机的识别设置 (请参阅 [第 25 页上的](#page-24-0) [添加 LPR 摄像机\)](#page-24-0)。

- 5. 选择已添加的摄像机并检查其设置。如果系统未如预期一样识别出牌照, 则仅需要更改配置。
- 6. 在**识别设置**选项卡中,单击"验证配置" (请参阅 [第 34 页上的验证配置\)](#page-33-0)。

#### <span id="page-25-0"></span>**调整 LPR 摄像机的设置**

为 LPR 摄像机添加**添加 LPR 摄像机**向导时, 系统会自动优化 LPR 摄像机的配置。如果要更改初始设置, 您可以:

- 更改服务器的名称或更改服务器(请参阅 [第 26 页上的"信息"选项卡\)](#page-25-1)
- 调整并验证识别设置(请参阅 [第 26 页上的"识别设置"选项卡\)](#page-25-2)
- 添加更多匹配列表(请参阅 [第 30 页上的"匹配列表"选项卡\)](#page-29-0)
- 启用其他国家/地区模块(请参阅 [第 31 页上的"国家/地区模块"选项卡](#page-30-0))

#### <span id="page-25-1"></span>"信息"选项卡

此选项卡提供有关所选摄像机的信息:

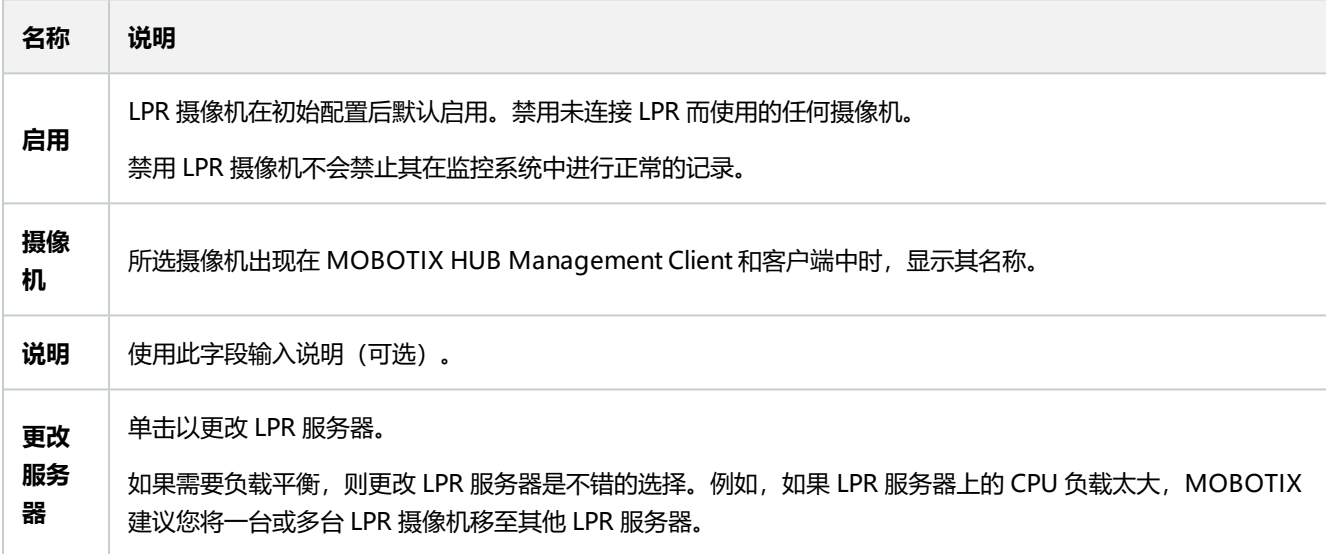

#### <span id="page-25-2"></span>"识别设置"选项卡

手动更改识别设置。根据您提供的快照,系统已自动配置识别设置。更改这些设置,将严重影响识别成功率。

#### **动作按钮**

更改、更新和验证自动配置的设置。

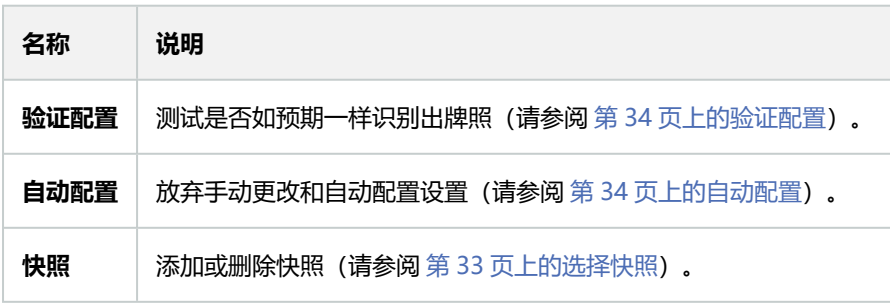

#### **识别区域**

为了保证最高的性能和避免错误识别, MOBOTIX 建议您选择一个被明确定义和"妥善修整"的识别区域。该区域应仅涵盖部 分图像,在这部分图像中,车辆进入和离开图像时,牌照始终可见。避免无关的运动对象进入识别区域,例如人、树或车辆 (请参阅 [第 9 页上的定位摄像机](#page-8-0))。

在红色区域中未识别出牌照。

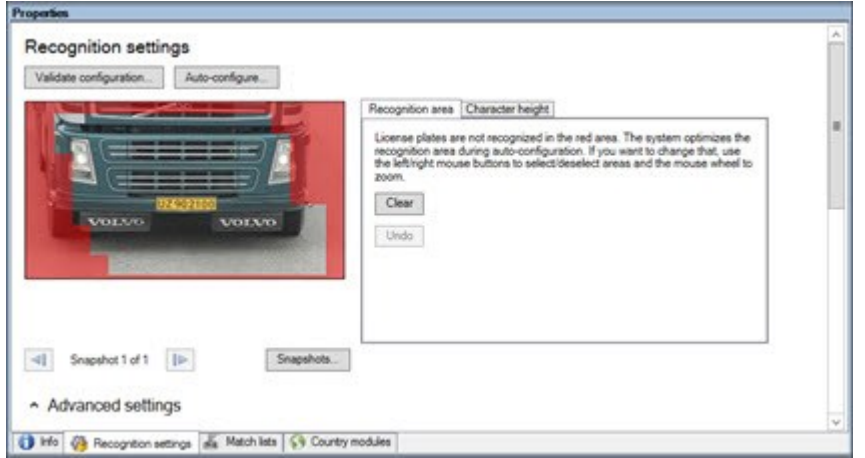

当指定识别区域时,您可以单击:

- <sup>l</sup> **清除**用于移除所有被选择的区域,然后为 LPR 选择新区域
- <sup>l</sup> **撤销**用于恢复您上一次所保存的识别区域

更改 LPR 摄像机的设置之后, 验证配置 (请参阅 [第 34 页上的验证配置](#page-33-0)), 以查看系统是否能如预期一样识别出牌照。

#### **字符高度**

定义牌照字符的最小和最大高度(以百分比定义)。选择的字符高度应尽可能接近实际牌照中字符高度。 这些字符设置会影响识别时间和运行程序。最小和最大字符高度之间的差异越小:

- <sup>l</sup> LPR 运行起来更顺畅
- <sup>l</sup> CPU 负载就越低
- <sup>l</sup> 您可以更快得到结果

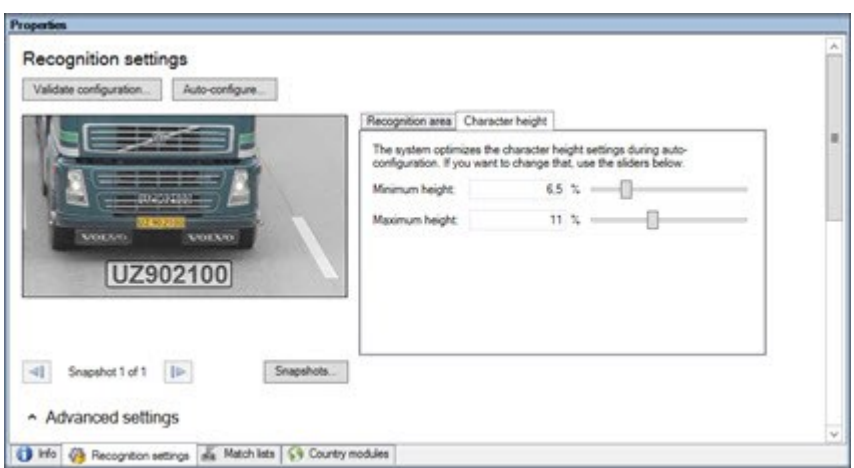

快照上的覆盖会显示当前定义的字符高度设置。覆盖会随着右侧字符高度设置呈比例放大和缩小。为了便于比较,可拖拽快照 中实际牌照顶部的覆盖。您可以转动鼠标滚轮来缩放图片,以便观察。

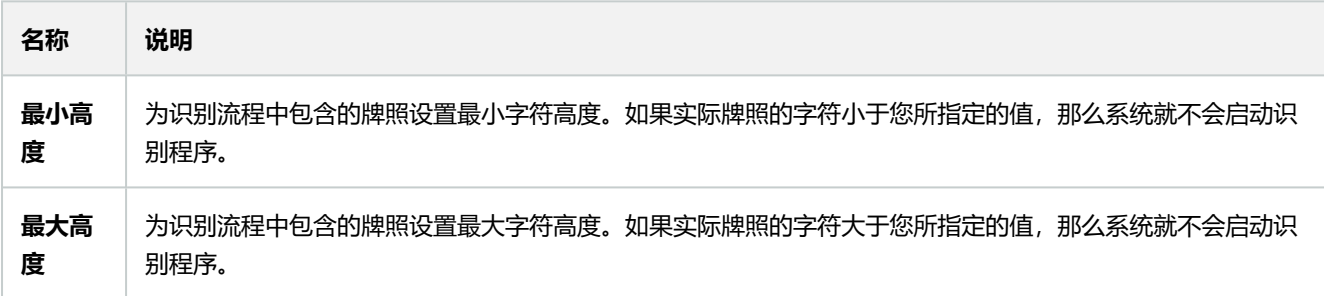

更改 LPR 摄像机的设置之后, 验证配置 (请参阅 [第 34 页上的验证配置](#page-33-0)), 以查看系统是否能如预期一样识别出牌照。

#### **高级设置**

识别程序分为两个步骤:1) 找到牌照和 2) 识别牌照上的字符。单击**高级设置**,可以在处理速度与识别质量之间进行权衡。 高识别质量:

- <sup>l</sup> 需要更高的计算工作量
- <sup>l</sup> 增加 CPU 负载
- <sup>l</sup> 需要更长的时间才能返回结果

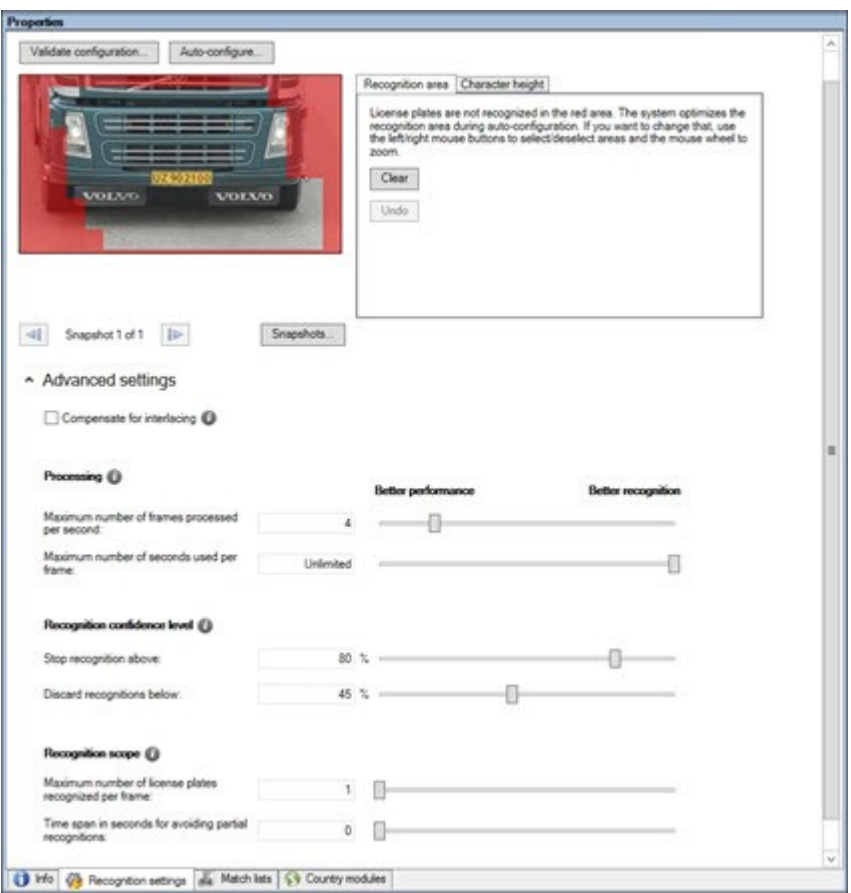

如果得到最佳的结果, 识别流程即停止并返回在此时识别出的牌照。

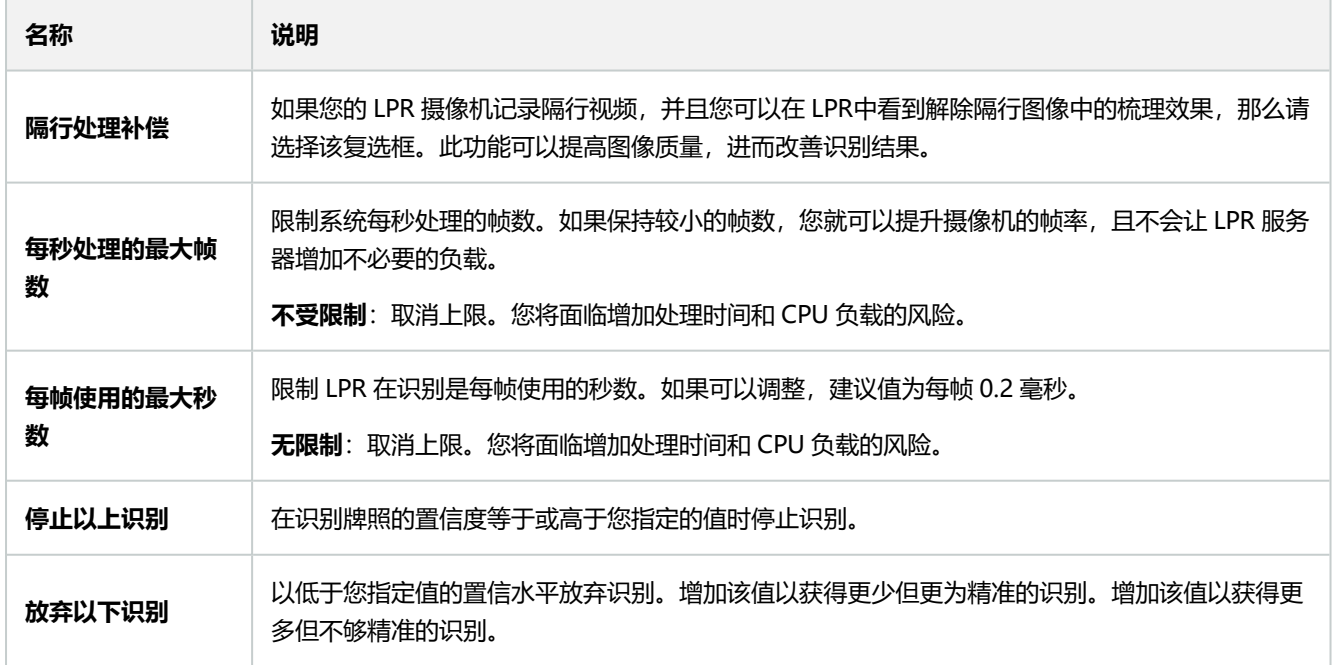

#### **配置**

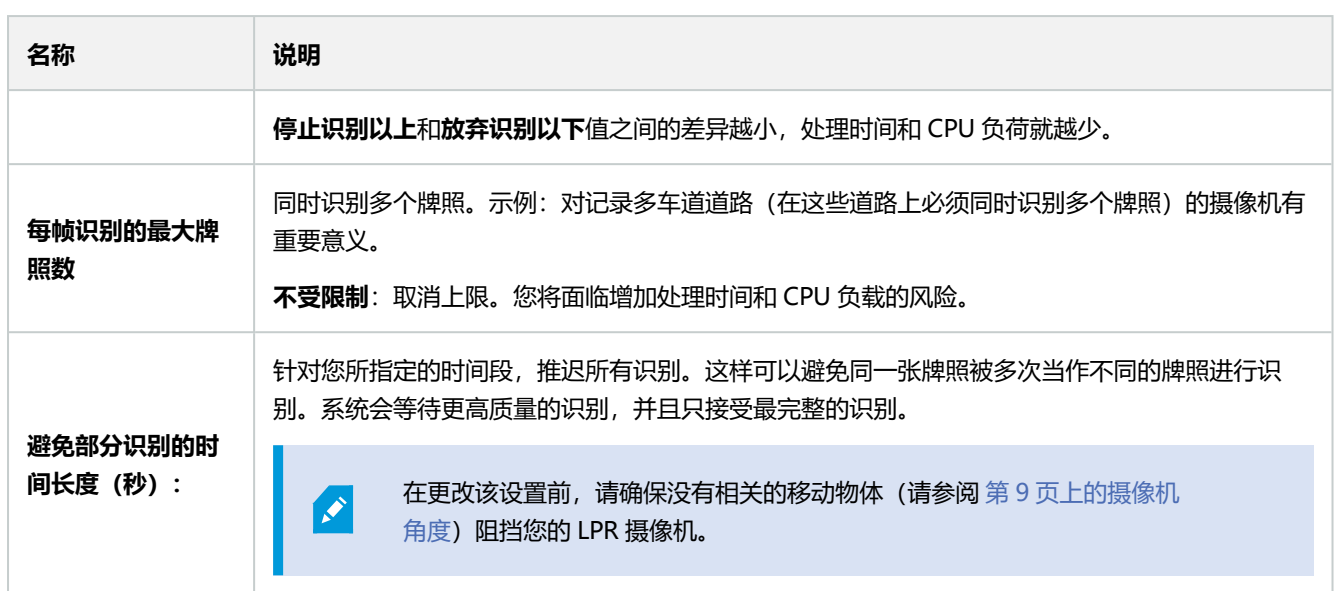

更改 LPR 摄像机的设置之后, 验证配置 (请参阅 [第 34 页上的验证配置](#page-33-0)), 以查看系统是否能如预期一样识别出牌照。

#### <span id="page-29-0"></span>"匹配列表"选项卡

在此选项卡上,选择希望特定 LPR 摄像机将其与牌照相匹配的匹配列表。可创建任意数量的列表(请参阅 [第 36 页上的添加新](#page-35-0) [匹配列表\)](#page-35-0)。

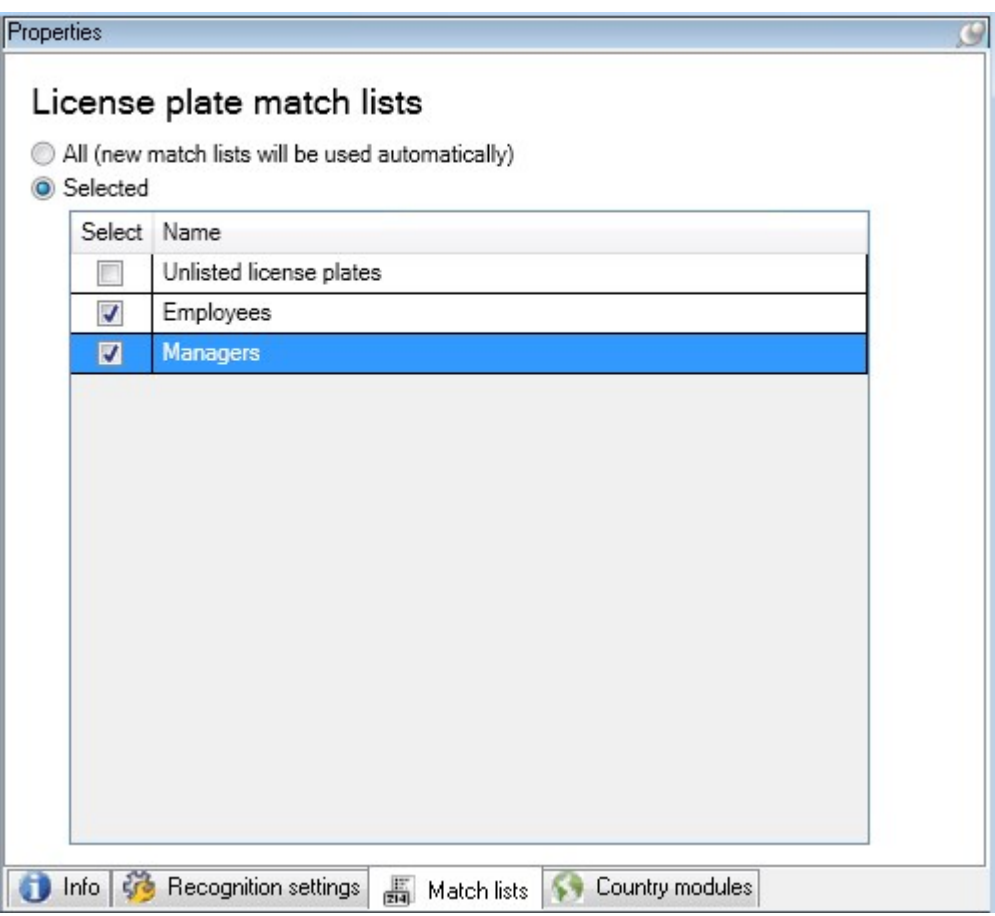

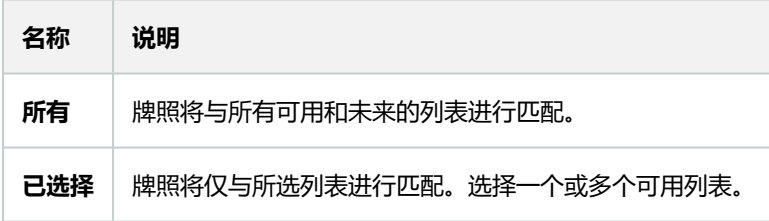

<span id="page-30-0"></span>更改 LPR 摄像机的设置之后, 验证配置 (请参阅 [第 34 页上的验证配置](#page-33-0)), 以查看系统是否能如预期一样识别出牌照。

### **"国家/地区模块"选项卡**

国家/地区模块是一组规则,用于限定属于特定国家、州/省或地区的特定类型和形式的牌照。

在此选项卡上,选择希望与特定 LPR 摄像机配合使用的国家/地区模块。您可以选择的列表取决于:

- 您已经安装的模块 (请参阅 [第 20 页上的安装 XProtect LPR\)](#page-19-1)
- 您的许可证 (请参阅 [第 7 页上的XProtect LPR 许可证](#page-6-1))

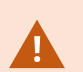

MOBOTIX 建议每个摄像机最多选择 5 个国家/地区模块。

已获许可的模块在**已许可**栏中带有勾号。如果您查找的国家/地区模块不在列表中,请联系您的供应商。

LPR camera Information

### **Country modules**

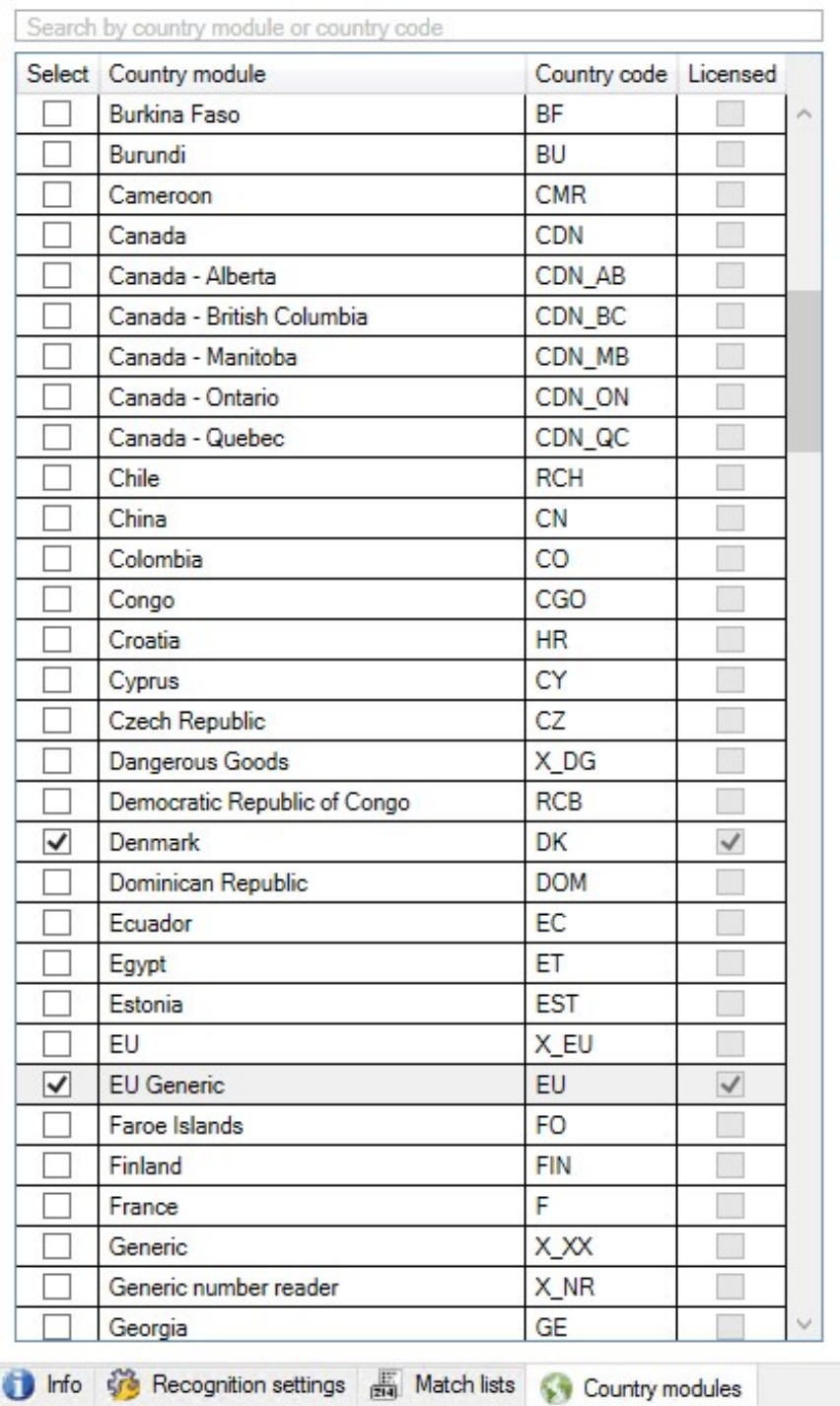

7 free country module license(s)<br>available.

Selected country modules: Denmark (DK) EU Generic (EU)

#### **配置**

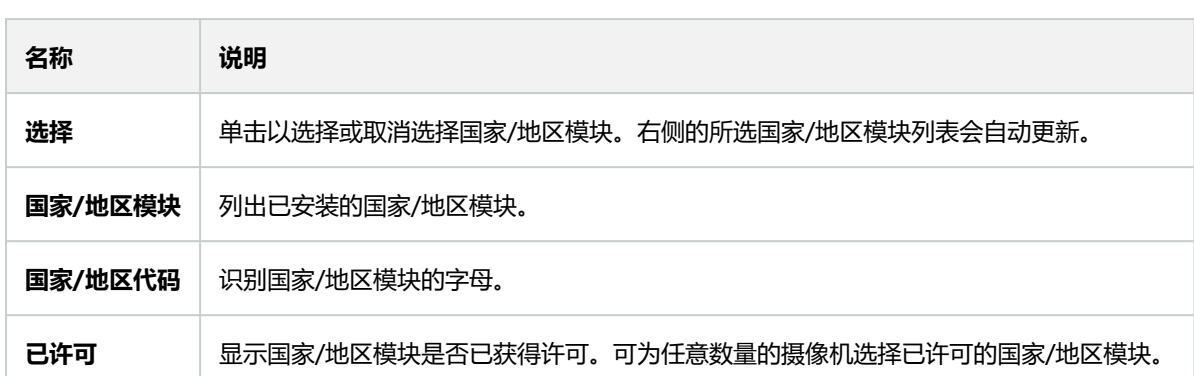

<span id="page-32-0"></span>更改 LPR 摄像机的设置之后,验证配置 (请参阅 [第 34 页上的验证配置](#page-33-0)) ,以查看系统是否能如预期一样识别出牌照。

#### **延长时间长度以避免部分识别**

如果同一张牌照的各个部分被单独识别,并且所识别的牌照号码不完整,请确认没有相关移动物体(请参阅[第9页上的摄像机](#page-8-1) [角度\)](#page-8-1)阻挡您的LPR摄像机。如果问题持存在,请给系统更多的时间来避免部分识别。您的识别会更为准确,但是都会推迟显 示。

- 1. 在**站点导航窗格**中,选择**服务器** > **LPR 服务器** > **LPR 摄像机**。
- 2. 在LPR 摄像机 窗格中, 找到并单击摄像机以进行修改。
- 3. 在**识别设置**选项卡上,单击**高级设置**。
- 4. 在**避免部分识别的时间长度**字段中,将滑动条拖拉到右侧,给系统额外的 5 秒时间,来识别出最为完整的牌照号码, 并放弃其他识别。

#### <span id="page-32-1"></span>**选择快照**

使用**添加 LPR 摄像机**向导对 LPR 进行初始配置时, 还会添加快照 (请参阅 第 24 页上的快照 (已解释))。可以不断添加更 多有代表性的快照来逐步优化配置。

- 1. 选择相关摄像机。
- 2. 在**识别设置**选项卡中,单击**快照**。
- 3. 从实时视频捕捉快照并从外部位置导入快照。单击**下一步**。

#### 系统会分析您为摄像机选择的快照。

- 4. 在下一页上,批准或拒绝各个快照。如果系统无法识别出任何牌照,单击上一个添加质量更好的新快照。如果系统仍 然无法正确识别,您可能需要更改配置。检查摄像机是否已正确安装和配置(请参阅 [第 8 页上的为 LPR 准备摄像机](#page-7-2) [\(已解释\)](#page-7-2))。
- 5. 批准完所有快照后,单击**下一个**并关闭向导。
- 6. 在**识别设置**选项卡中,单击**验证配置**(请参阅 [第 34 页上的验证配置\)](#page-33-0)。

#### <span id="page-33-0"></span>**验证配置**

可验证当前配置,以了解您是否需要更改设置或提供更多快照。验证功能用于告知系统识别出的牌照数及其是否正确识别的相 关信息。

该功能有助于确定置信度的设置是否正确以及系统配置是否最佳化。

- 1. 选择相关摄像机。
- 2. 在**识别设置**选项卡中,单击**验证配置**。

根据当前设置,系统会分析为摄像机选择的快照并提供结果摘要:

- <sup>l</sup> **注册号**:牌照编号
- **· 国家/地区代码**: 识别国家/地区模块的字母
- <sup>l</sup> **字符高度**:9.5%
- <sup>l</sup> **置信度**:已识别牌照的置信度百分比
- **· 处理时间**: 分析快照并返回测量的读数所花费的时间, 以毫秒为单位
- **牌照样式**: 牌照的一组特征。请参阅 [第 38 页上的牌照样式和别名](#page-37-1)
- **牌照样式别名**: 用于识别样式的更加用户友好的名称。请参阅 第 39 页上的别名 (已作说明)

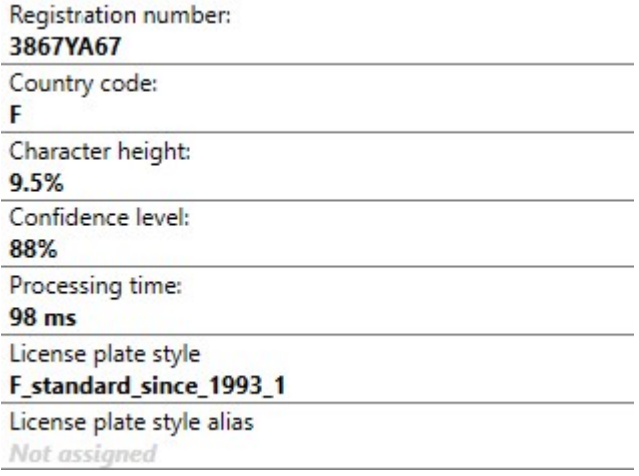

3. 如果当前配置满足要求,则单击**关闭**。

4. 如果希望进一步调查结果,单击下一步,可查看每个快照的结果。这有助于发现导致问题的情形。

<span id="page-33-1"></span>可使用不同设置多次验证任意 LPR 摄像机的配置。

#### **自动配置**

LPR摄像机的自动配置会覆盖对设置所做的任何手动更改。例如,如果所做的手动更改无法得到良好的识别结果,则可选择此 选项。

1. 在**识别设置**选项卡中,单击**自动配置**。

将出现一个新的对话框。

- 2. 单击下一个,确认您想要返回自动配置的设置。 系统会优化设置。
- 3. 单击**关闭**。
- 4. 如果出现提示,请确认以保存配置。
- <span id="page-34-0"></span>5. 查看并验证(请参阅 [第 34 页上的验证配置\)](#page-33-0) 新设置。

### <span id="page-34-1"></span>**匹配列表**

#### **匹配列表(已作说明)**

匹配列表是您希望系统以特殊方式处理的牌照注册号和牌照样式别名(别名)的集合。牌照识别将与这些列表进行比对,如果 出现匹配,系统会触发 LPR 事件。LPR 事件存储在事件服务器上。操作员可以在 MOBOTIX HUB Desk Client 中的 **LPR** 选项 卡上搜索和查看 LPR 事件。

默认情况下,LPR 事件仅会保存 24 小时。要更改事件保留时间:

- 1. 在 Management Client 中,选择**工具** > **选项** > **警报和事件**。
- 2. 在**事件保留** > **保留时间(天)**中,更改保留时间。

对于您创建的每个匹配列表,您可以定义将在匹配上触发的事件和警报。

**示例**:

- <sup>l</sup> 某公司总部使用高级管理层的公司汽车牌照列表来授权高管进入单独的停车区域。识别出高管的牌照后,LPR 解决方 案会触发打开该停车区域大门的输出信号
- <sup>l</sup> 某连锁加油站对之前未付油费就离开加油站的车辆创建了牌照列表。识别出这些牌照后,LPR 解决方案会触发激活警 报并暂时锁定某些油枪汽油供应的输出信号

<span id="page-34-2"></span>触发事件还可用于以高质量进行摄像机记录或类似目的。甚至可使用事件来触发此类操作的组合。

#### **未列出的牌照列表(已解释)**

通常您会在识别出匹配列表所包含的牌照时触发事件,但也可通过**未**包含在匹配列表中的牌照来触发事件。

**示例**:某私人停车场使用牌照列表来授权住户的车辆进入停车场。如果车辆的牌照不在可进入该停车场的列表上,LPR 解决方 案会触发一个输出信号,点亮指示,告知司机从保安室获取临时访客通行证。

要触发监控系统事件,当识别出**不**在任何匹配列表上的牌照时,使用**未列出的牌照**列表。您可以像其他任何列表一样为摄像机 进行选择 (请参阅 第 30 页上的 "匹配列表"选项卡), 也可以像其他任何列表一样进行设置 (请[第 43 页上的通过 LPR 而触](#page-42-0) [发的事件参](#page-42-0)阅)。

#### <span id="page-35-0"></span>**添加新匹配列表**

- 1. 在**站点导航窗格**中,选择**匹配列表**,右键单击并选择**新增**。
- 2. 在出现的窗口中,为列表命名并单击**确定**。

新创建的匹配列表现在出现在每个 LPR 摄像机的**匹配列表**窗口和**匹配列表**选项卡中。

- 3. 如果要为匹配列表添加列,单击**自定义字段**并在打开的对话框中指定列(请参阅 [第 38 页上的编辑自定义字段属性\)](#page-37-0)。 您可以添加最多 5 列。
- 4. 要更新比对列表,请使用**添加**、**编辑**、**删除**按钮(请参阅 [第 36 页上的编辑匹配列表\)](#page-35-1)。
- 5. 可以导入文件,而不是直接在 Management Client 中定义比对列表 (请参阅 [第 36 页上的导入和导出匹配列表](#page-35-2))。
- <span id="page-35-1"></span>6. 如果出现提示,请确认以保存更改。

#### **编辑匹配列表**

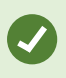

匹配列表支持别名,但不支持单个牌照样式。如果要将牌照样式添加到匹配列表中,请先为牌照样式 分配别名。请参阅 [第 39 页上的将牌照样式分组为别名。](#page-38-3)接下来,将别名添加到匹配列表中。

- 1. 在**站点导航窗格**> **服务器**中,选择**匹配列表**。
- 2. 转到"总览"窗格。 选择相关的匹配列表。
- 3. 将打开**匹配列表信息**窗口。
- 4. 要在列表中添加新行,单击**添加**并填写以下字段。
	- 不要包含任何空格
	- 始终使用大写字母

**示例**: ABC123 (正确), ABC 123 (不正确), abc123 (不正确)

- 可在匹配列表中使用通配符。具体方式为,定义具有多个必须出现在特定位置的"?"、字母和/或数字的牌照 **示例**:?????A、A?????、???1??、22??33、A?B?C?或类似
- <span id="page-35-2"></span>5. 如果出现提示,请确认以保存更改。

#### **导入和导出匹配列表**

 $\mathcal{S}$ 

您只能导入和导出牌照注册号。匹配列表支持的其他车辆信息,例如别名,不能导入或导出。

可导入带有您希望在匹配列表中使用的牌照注册号列表的 .csv 或 .txt 文件。可使用以下导入选项:

- 将牌照注册号添加到现有的匹配列表中
- <sup>l</sup> 替换现有匹配列表

这在某些时候非常有用,例如从中心位置管理匹配列表时。随后,通过分发文件即可更新所有本地安装。

#### **配置**

类似地,可将完整的牌照注册号列表从匹配列表导出至外部位置。

#### 导入:

- 1. 在站点导航窗格>服务器 > 匹配列表中, 选择相关的匹配列表。
- 2. 选择**导入**。
- 3. 在对话框中,指定导入文件的位置和导入类型。Select **Next**.
- 4. 等待确认并选择**关闭**。

#### 导出:

- 1. 在**站点导航窗格**> **服务器** > **匹配列表**中,选择相关的匹配列表。
- 2. 选择**导出**。
- 3. 在对话框中,指定导出文件的位置并选择**下一步**。
- 4. 选择**关闭**。
- <span id="page-36-0"></span>5. 可在多种软件中打开并编辑导出的文件,例如, Microsoft Excel。

#### **匹配列表属性**

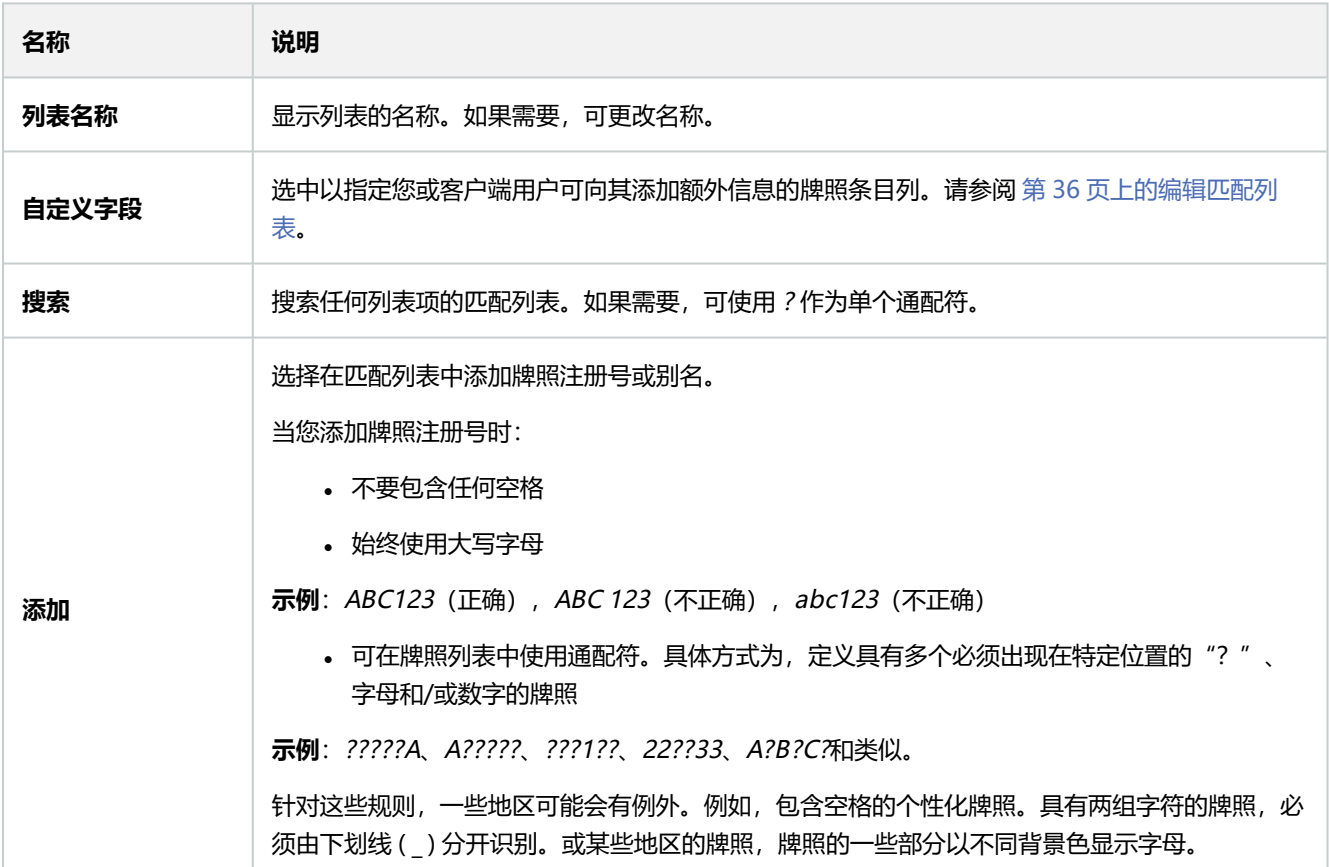

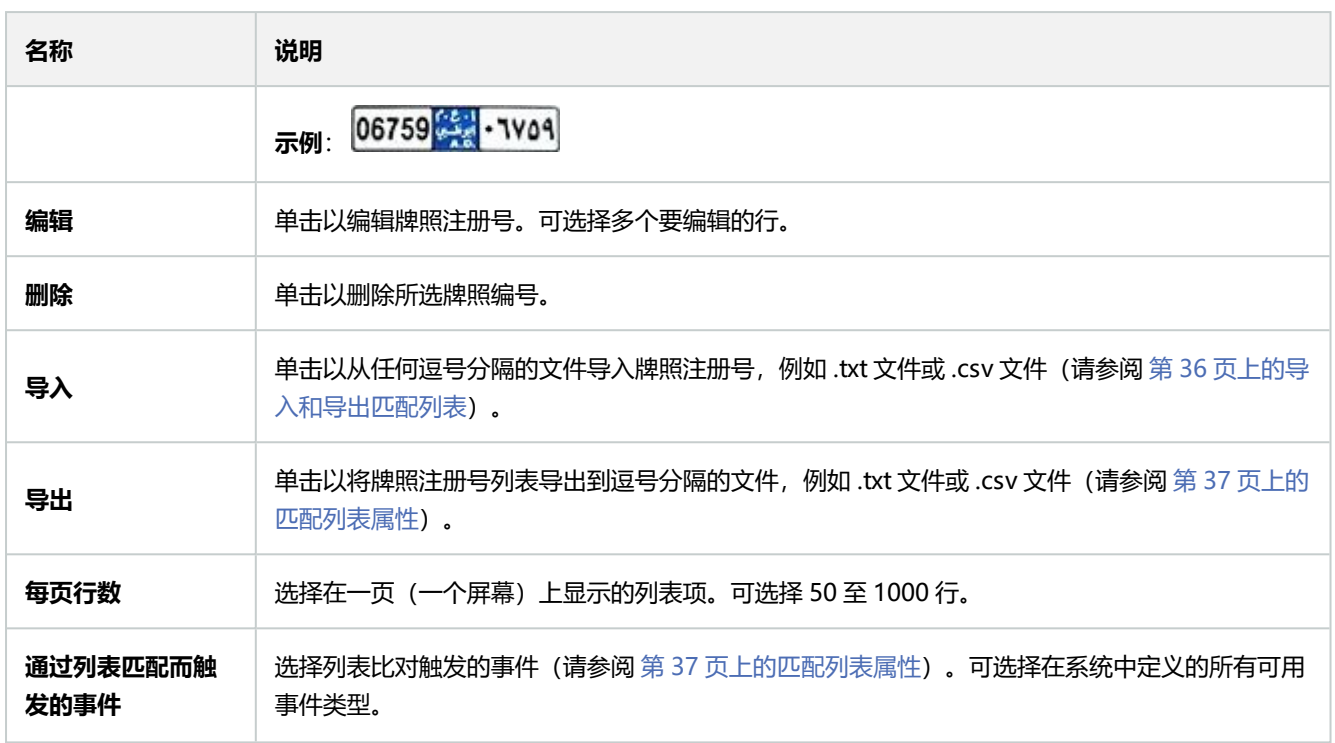

### <span id="page-37-0"></span>**编辑自定义字段属性**

可向匹配列表添加最多 5 列以获取更多信息。可定义列的名称和数量以及字段内容。

MOBOTIX HUB Desk Client 用户可更新列中的信息,但不能更新列本身。

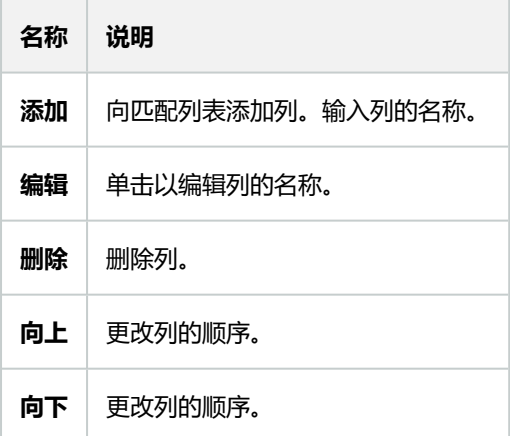

# <span id="page-37-2"></span><span id="page-37-1"></span>**牌照样式和别名**

### **牌照样式(已作说明)**

牌照样式是牌照的一组特征,包括:

- <sup>l</sup> 牌照大小和形状
- <sup>l</sup> 文本格式和字体
- 颜色
- 使用该牌照的车辆类型

请参阅 [XProtect LPR 支持的所有牌照样式列表。](https://www.milestonesys.com/products/expand-your-solution/milestone-extensions/license-plate-recognition/supported-countries-and-styles/)

<span id="page-38-0"></span>您可以将牌照样式分组为别名。请参阅 [第 39 页上的别名\(已作说明\)。](#page-38-0)

### **别名(已作说明)**

牌照样式别名(别名)是一组牌照样式。通过创建别名并将别名分配给自己选定的牌照样式,您可以将牌照样式分组为别名。 别名是可选的。使用别名是有益的,因为:

- 别名可帮助您根据牌照识别需求对牌照样式进行分类。请参阅[第 40 页上的示例场景](#page-39-0)
- <sup>l</sup> 您可以指定别名。牌照样式具有长而复杂的名称,可能难以使用。使用别名,您可以指定更具描述性的组名
- 您可以向匹配列表添加别名。请参阅 [第 36 页上的编辑匹配列表](#page-35-1)
- MOBOTIX HUB Desk Client 操作员可以向匹配列表添加别名

#### <span id="page-38-1"></span>**查找系统中使用的牌照样式**

每个国家/地区模块都包含牌照样式。启用国家/地区模块时,属于该国家/地区模块的所有牌照样式也会启用。

要查看系统中启用的所有牌照样式的列表:

- 1. 选择**站点导航** > **服务器** > **牌照样式别名** > **分配别名**。
- 2. 在**牌照样式**列中,查看系统中启用的所有牌照样式的列表。

匹配列表支持别名,但不支持单个牌照样式。如果要将牌照样式添加到匹配列表中,请先为牌照样式 分配别名。请参阅 [第 39 页上的将牌照样式分组为别名。](#page-38-3)接下来,将别名添加到匹配列表中。 请参阅 [第 36 页上的编辑匹配列表](#page-35-1)。

#### <span id="page-38-2"></span>**添加、编辑、删除别名**

- 1. 选择**站点导航** > **服务器** > **牌照样式别名** > **配置别名**。
- 2. 选择:
	- <sup>l</sup> **添加**以创建别名并指定别名
	- <sup>l</sup> **编辑**以重命名别名
	- <sup>l</sup> **删除**以删除别名

#### <span id="page-38-3"></span>**将牌照样式分组为别名**

要将多个牌照样式分组到一个别名中,您需要为牌照样式分配一个别名。

- 1. 选择**站点导航** > **服务器** > **牌照样式别名** > **分配别名**。
- 2. 对于要为其分配别名的每个牌照样式:
	- 1. 选择**别名**列中的下拉列表。
	- 2. 选中您自己选定的别名。

#### <span id="page-39-0"></span>**示例场景**

在此示例中,我们在丹麦国家/地区模块中创建别名并将其分配给牌照样式。 要进行后续操作,请打开您的 Management Client 并启用丹麦国家/地区模块。 出于牌照识别的需要,我们决定将丹麦国家/地区模块中的牌照样式分为以下几组:

- <sup>l</sup> 商业
- <sup>l</sup> 摩托车
- 私有
- <sup>l</sup> 标准

丹麦国家/地区模块已经启用,我们首先创建别名,然后将其分配给牌照样式。

#### <span id="page-39-1"></span>**创建别名**

- 1. 选择**站点导航** > **服务器** > **牌照样式别名** > **配置别名**。
- 2. 选择**添加**以创建别名。

我们来创建四个别名:

- **.** DK\_COMMERCIAL
- **.** DK MOTORCYCLE
- **.** DK PRIVATE
- **.** DK STANDARD

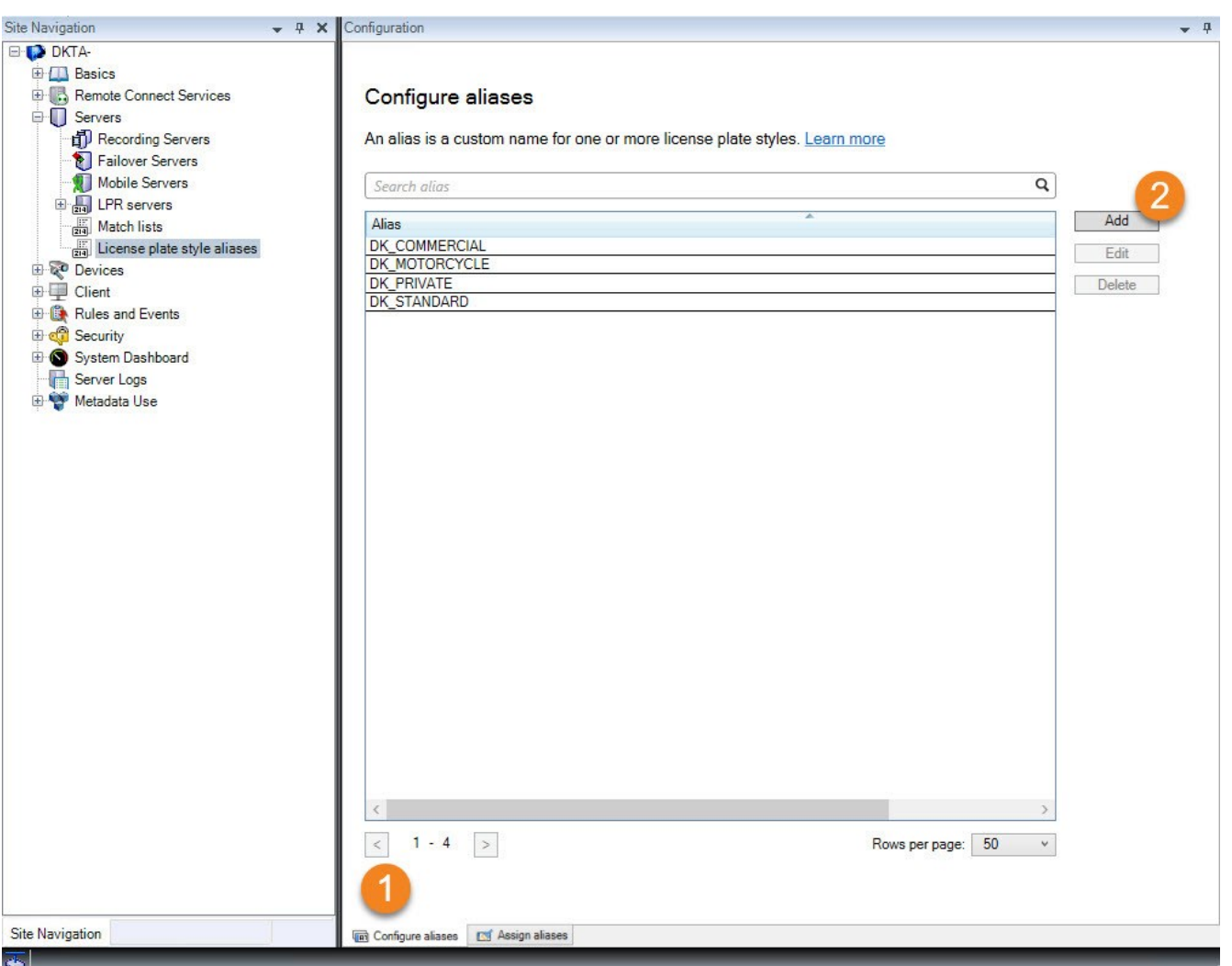

接下来,我们通过将新的别名分配给牌照样式,将牌照样式分组为别名。

#### <span id="page-40-0"></span>**将别名分配给牌照样式**

- 1. 选择**站点导航** > **服务器** > **牌照样式别名** > **分配别名**。
- 2. 对于要为其分配别名的每个牌照样式,请选择**别名**列中的下拉列表,然后选择您自己选定的别名。 我们在丹麦国家/地区模块中为牌照样式分配别名,如下所示:

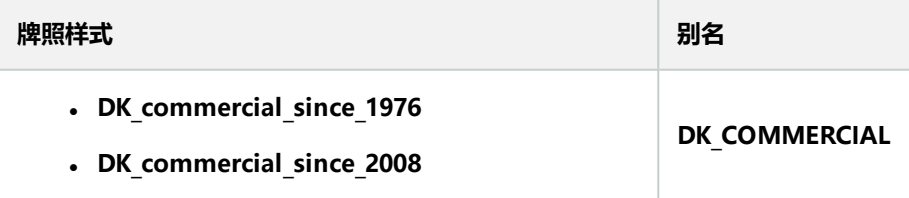

### **配置**

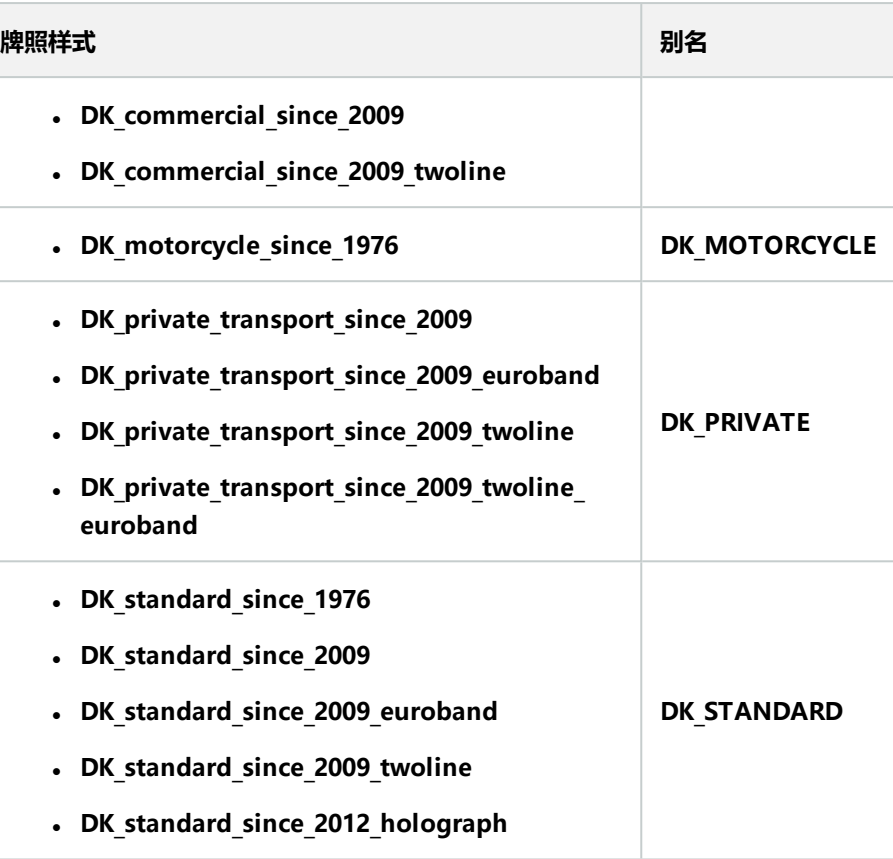

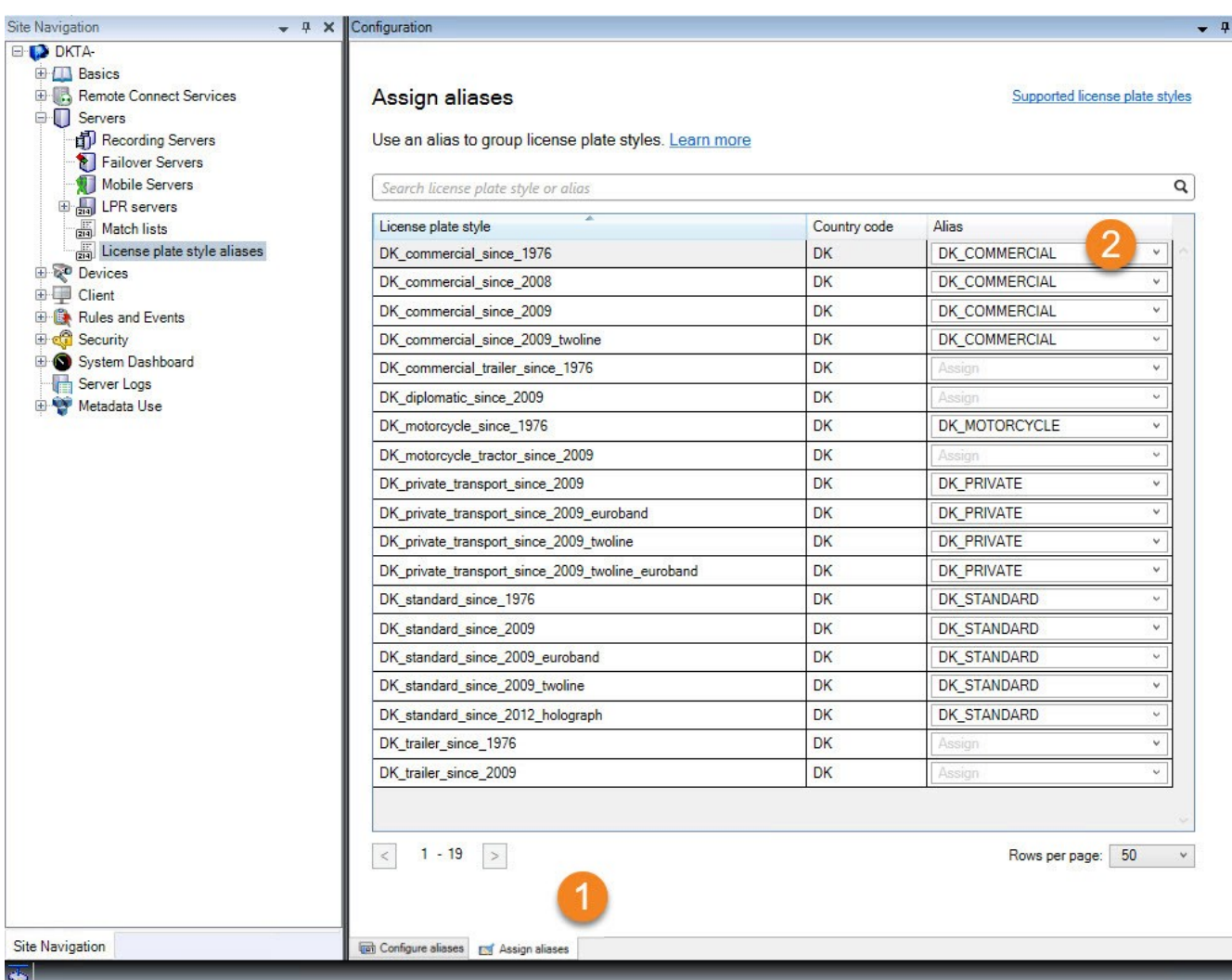

注意,我们只将 DK MOTORCYCLE 别名分配给一个牌照样式。我们这样做是因为我们希望在匹配列 表中使用这种特定的牌照样式,并且匹配列表支持别名,但不支持单个牌照样式。

在此示例中,我们创建了别名并将其分配给牌照样式。下一步可能是将别名添加到匹配列表中。这样,我们可以将不同的牌照 样式与不同的 LPR 事件相关联。例如, 只有当车辆的牌照样式是 DK COMMERCIAL 别名的一部分时, 我们才能打开车辆的 大门。请参阅 [第 35 页上的匹配列表。](#page-34-0)

### <span id="page-42-0"></span>**通过 LPR 而触发的事件**

创建匹配列表之后(请参阅 [第 36 页上的添加新匹配列表\)](#page-35-0),可将其与在系统中定义的所有事件类型相关联。

可用的事件类型取决于系统的配置。配合 LPR 使用时, 事件可用以触发输出信号, 例如抬起停车场杆或以高质量进行摄像机记 录。还可使用事件来触发此类动作的组合。有关更多示例,请参阅 第 35 页上的匹配列表 (已作说明) 。

Ô

#### **设置通过列表匹配而触发的系统事件**

- 1. 在**服务器** > **匹配列表**中,选择希望与事件相关联的列表。
- 2. 在**匹配列表信息**窗口中,**通过列表匹配而触发的事件**选择字段旁,单击**选择**。
- 3. 在**选择触发的事件**对话框中, 选择一个或多个事件。
- 4. 如果出现提示,请确认以保存更改。
- 5. 事件现在与所选匹配列表中的识别相关联。

<span id="page-43-0"></span>要触发监控系统事件,当识别出**不**在列表上的牌照时,配置**未列出的牌照**列表。

### **通过 LPR 而触发的警报**

可将一些警报类型与 XProtect LPR 中的事件相关联。执行以下操作:

- 1. 创建您希望与牌照相匹配的匹配列表(请参阅 [第 36 页上的添加新匹配列表\)](#page-35-0)。
- 2. 添加并配置您的 LPR 摄像机 (请参阅 [第 25 页上的添加 LPR 摄像机](#page-24-0))。
- 3. 在**站点导航窗格** > **警报**中,右键单击**警报定义**并选择**新增**以创建新警报。
- 4. 将出现**警报定义信息**窗口。选择相关属性(请参阅 [第 44 页上的LPR 的警报定义\)](#page-43-1)。
- 5. 保存更改。
- <span id="page-43-1"></span>6. 配置 LPR 的警报数据设置(请参阅 [第 44 页上的LPR 的警报数据设置](#page-43-2))。

#### **LPR 的警报定义**

除了定义**触发事件**,**警报定义**的设置对 LPR 和系统其余部分相同。

要定义触发与 LPR 相关的事件,选择要在触发警报时使用的事件消息:

- 1. 在顶部下拉列表的**触发事件**字段中,确定警报使用的事件类型。该列表提供**匹配列表**和 **LPR 服务器**事件(请参阅 [第](#page-34-0) [35 页上的匹配列表](#page-34-0))。
- 2. 在第二个下拉列表中,选择要使用的特定事件消息。如果您在下拉菜单中选择了**匹配列表**,请选择对应的匹配列表。 如果选择 LPR 服务器, 则选择相关的 LPR 服务器事件消息:
	- <sup>l</sup> LPR 摄像机连接丢失
	- LPR 摄像头正在运行
	- LPR 服务器未响应
	- <sup>l</sup> LPR 服务器正在响应

#### <span id="page-43-2"></span>**LPR 的警报数据设置**

在 Management Client 中,您必须使三项特定的**警报列表配置**元素在 MOBOTIX HUB Desk Client 中可供选择。

这三项元素用于在 MOBOTIX HUB Desk Client 的**警报管理器**选项卡中配置警报列表。相关元素是**对象**、**标签**和**类型**,它们 对于识别牌照号(对象)和国家/地区代码(标签)至关重要。

在 Management Client 中执行以下操作:

- 1. 在**站点导航** > **警报**中,选择**警报数据设置**。
- 2. 在**警报列表配置**选项卡中,选择**对象**、**标签**和**类型**并单击 **>**。

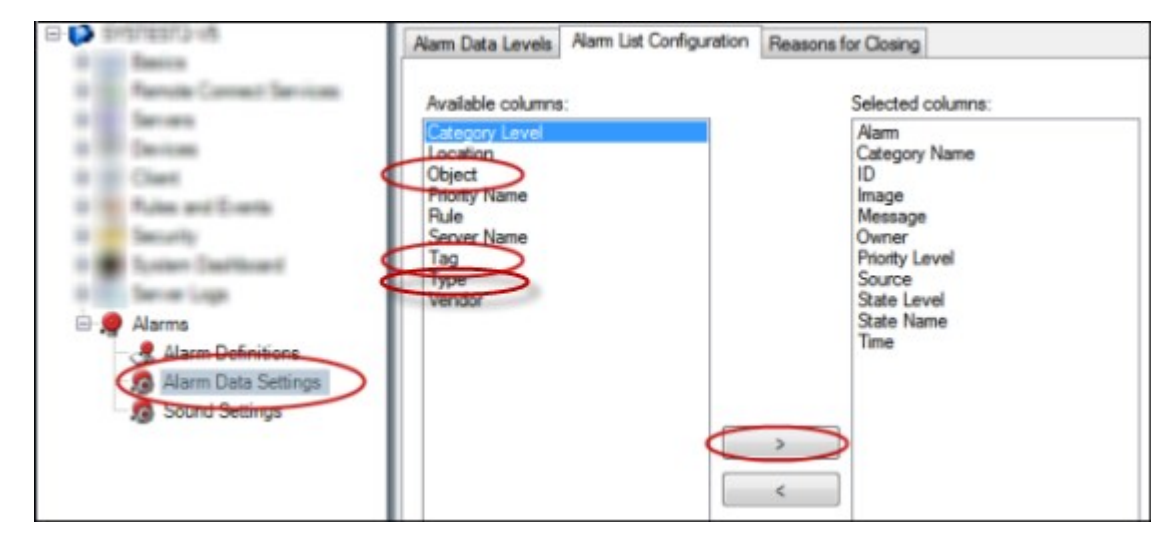

3. 保存更改。

MOBOTIX HUB Desk Client 操作员现在可以在**警报管理器**选项卡上启用这些特定于 LPR 的元素。

# <span id="page-45-1"></span><span id="page-45-0"></span>**维护**

# **LPR Server Manager(已作说明)**

安装 LPR 服务器后,您可以通过 XProtect LPR Server Manager 来检查其服务的状态。例如,您可以启动和停止 LPR Server 服务,查看状态消息,并读取日志文件。

<sup>l</sup> 通过**运行 LPR 服务器的计算机**的通知区域中的 LPR Server Manager 托盘图标来访问 LPR 服务器状态信息

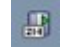

<span id="page-45-2"></span>在 Management Client 中,您可完整查看 LPR 服务器的状态(请参阅 [第 22 页上的查看 LPR 服务器信息\)](#page-21-1)。

# **启动和停止 LPR Server 服务**

LPR Server 服务在安装后自动启动。如果手动停止服务,可手动重启服务。

- 1. 在通知区域中,右键单击 LPR Server Manager 托盘图标。
- 2. 在出现的菜单中,选择**启动 LPR Server 服务**。
- <span id="page-45-3"></span>3. 如果需要, 选择**停止 LPR Server 服务**可再次停止服务。

## **显示 LPR 服务器状态**

- 1. 在 LPR 服务器上,右键单击通知区域中的 LPR Server Manager 托盘图标。
- 2. 在显示的菜单中,选择**显示 LPR 服务器消息**。

如果系统正常运行,则状态为:所有 LPR 摄像机都在运行。

其他状态为:

- <sup>l</sup> 服务无响应
- <sup>l</sup> 未连接至监控系统
- 服务未运行
- <sup>l</sup> 未连接事件服务器
- <sup>l</sup> 未知错误
- <sup>l</sup> Y 台 LPR 摄像机中的 X 台正在运行

## <span id="page-45-4"></span>**显示 LPR 服务器日志**

日志文件是一种有用的工具,可用于监控LPRServer服务的状态并进行故障排除。所有条目都有时间标记,最近的条目位于底 部。

- 1. 在通知区域中,右键单击 LPR Server Manager 图标。
- 2. 在显示的菜单中,选择**显示 LPR 服务器日志文件**。

日志查看器会列出带时间标记的服务器活动。

### <span id="page-46-0"></span>**更改 LPR 服务器设置**

LPR 服务器必须能够与管理服务器通信。要启用此功能,请在安装牌照识别服务器期间指定管理服务器的 IP 地址或主机名。 如果需要更改管理服务器的地址,可执行以下操作:

- 1. 停止 (请参阅 [第 46 页上的启动和停止 LPR Server 服务](#page-45-2)) LPR Server 服务。
- 2. 在通知区域中,右键单击 LPR Server Manager 图标。
- 3. 在显示的菜单中,选择**更改设置**。出现 **LPR Server 服务设置**窗口。
- 4. 指定新的值并单击**确定**。
- 5. 重启 LPR Server 服务。

# <span id="page-47-1"></span><span id="page-47-0"></span>**升级**

# **升级 XProtect LPR**

升级时, MOBOTIX 建议您首先升级 LPR 服务器, 然后升级 LPR 插件。

<span id="page-47-2"></span>要升级 XProtect LPR,请遵循安装中的相同步骤(请参阅 [第 20 页上的安装 XProtect LPR\)](#page-19-1)。

# **卸载 XProtect LPR**

如果要从系统中删除 XProtect LPR, 请使用常规的 Windows 删除过程分别卸载这两个组件:

- 在安装了 XProtect LPR 插件的计算机上,卸载 Milestone XProtect LPR [版本] 插件
- 在安装了 XProtect LPR 服务器的计算机上,卸载 Milestone XProtect LPR [版本] 服务器